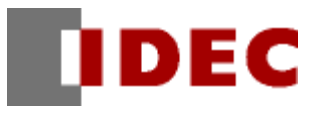

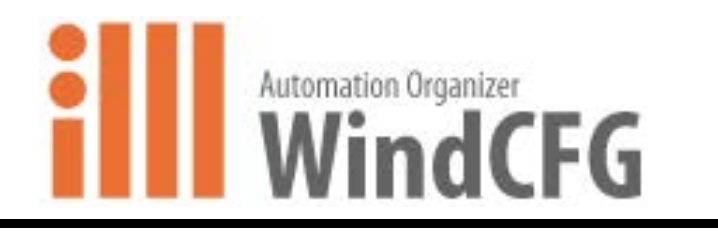

# 使用手册

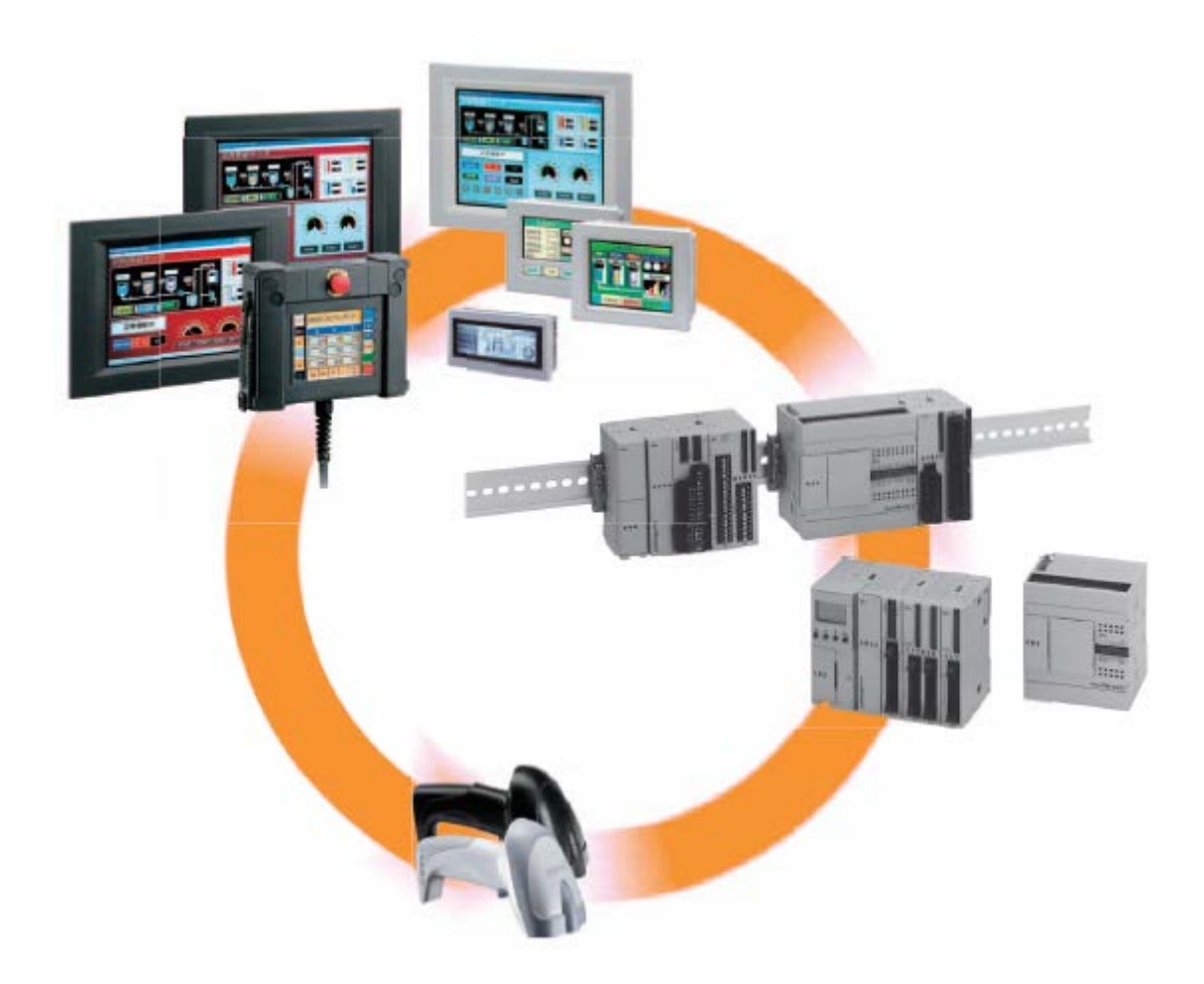

# **IDEC CORPORATION**

# 使用手册

警告

- 本使用手册的内容和 WindCFG 应用软件的版权归IDEC株式会社所有。保留所有权利,未经授 权禁止复制。
- 本使用手册的内容和 WindCFG 应用软件如有更改,恕不另行通知。
- 对于使用本手册以及 WindCFG 应用软件所产生的后果影响,IDEC株式会社不承担任何责任。
- 有关本产品的操作或使用上如有任何问题,请与供应商或IDEC株式会社联系。

#### 商标

Microsoft 以及 Windows 是 Microsoft Corporation 在美国和/或其他国家/ 地区的注册商标或商 标。Adobe 是 Adobe System Incorporated 的商标。

本使用手册或 WindCFG 应用软件中使用的所有其他公司名称和产品名称是各公司的商标或注册 商标。

版本简历 年 3 月 第 1 版发行 (WindCFG Ver.1.00) 年 4 月 第 2 版发行 (WindCFG Ver.1.01) 年 9 月 第 3 版发行 (WindCFG Ver.1.10) 年 11 月 第 4 版发行 (WindCFG Ver.1.11) 年 3 月 第 5 版发行 (WindCFG Ver.1.20) 年 7 月 第 6 版发行 (WindCFG Ver.1.30) 年 6 月 第 7 版发行 (WindCFG Ver.1.50) 年 9 月 第 8 版发行 (WindCFG Ver.1.61) 年 2 月 第 9 版发行 (WindCFG Ver.1.70) 年 12 月 第 10 版发行 (WindCFG Ver.1.84)

# 目录

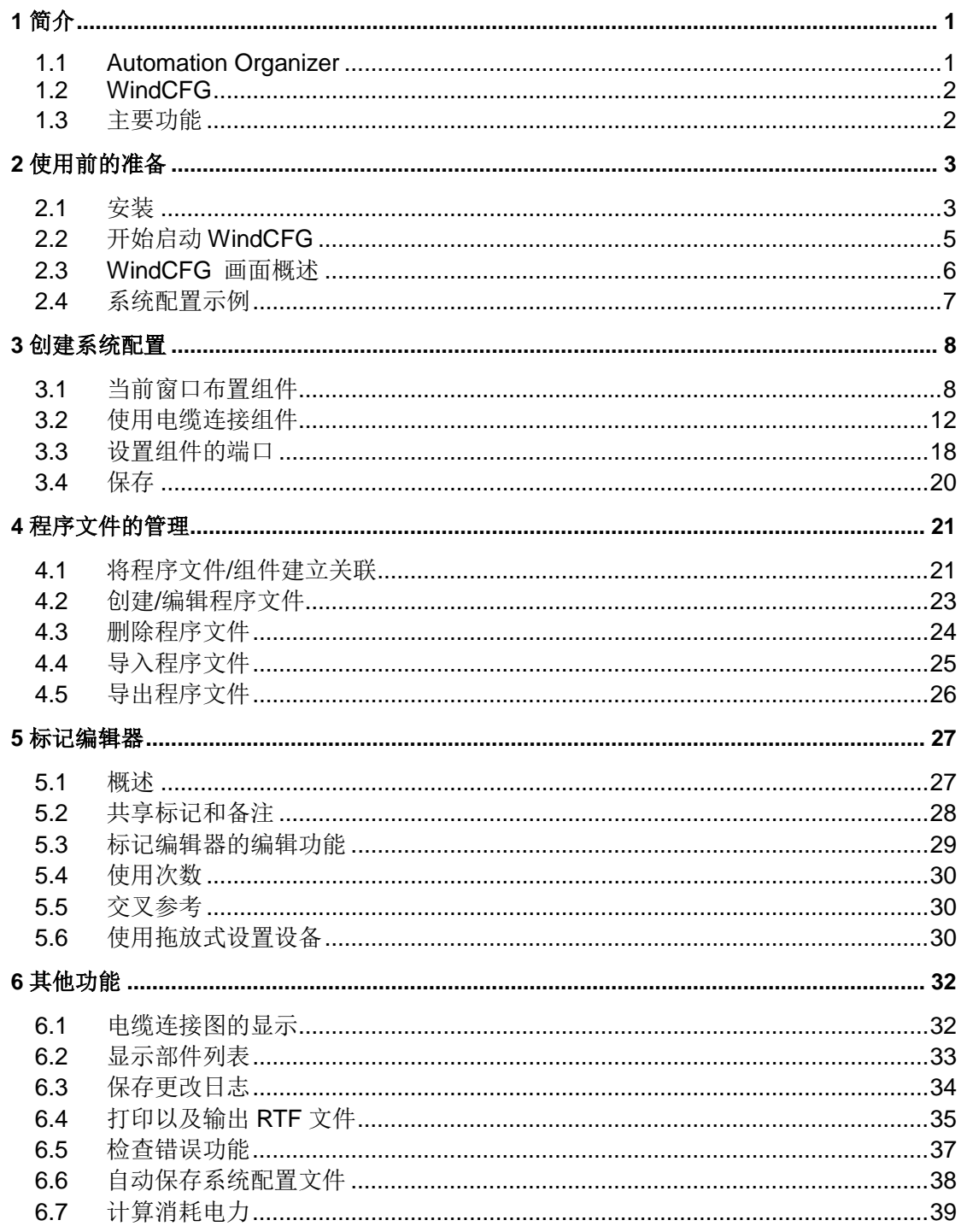

# **1** 简介

### **1.1 Automation Organizer**

Automation Organizer 是由 WindCFG (系统配置软件)、WindLDR (PLC 可编程软件)、 WindO/I-NV2 (可绘图软件)构成的软件包。

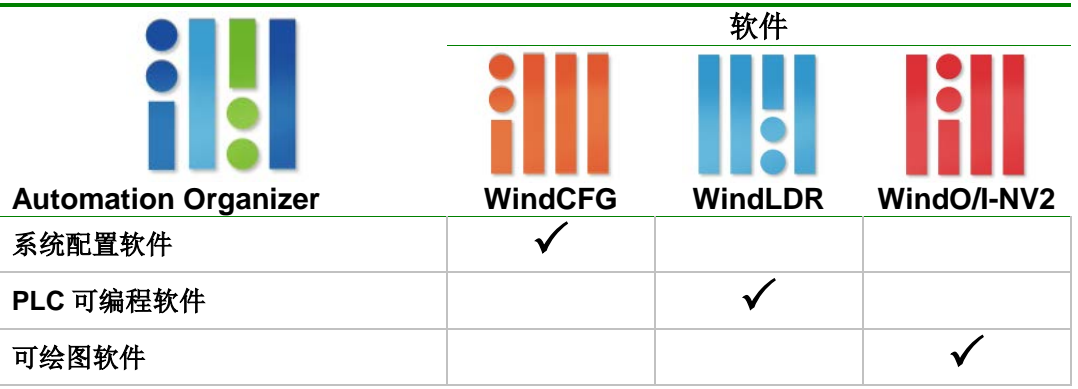

#### **WindCFG –** 创建系统配置

- 可以创建 PLC 或者可编程显示器等组件而构成系统的布置。
- 可以将输出入模块等选项组件以及 HMI 模块等附件追加到系统的布置。
- 可以在 WindLDR 及 WindO/I-NV2 程序文件的设备地址上简单设置标记和备注, 而且在程序 文件和数据中共同使用。

#### 创建 **WindLDR/WindO/I-NV2 – PLC** 可编程显示器的程序

- WindCFG 可以启动和编辑 WindLDR 和 WinO/I-NV2 程序文件, 还可以独立使用。

## **1.2 WindCFG**

WindCFG 是通过使用 PLC,可编程显示器,条形码阅读器等可以创建系统配置的软件包。另外, 组件的配置, 启动 WindLDR(IDEC 的 PLC 可编程软件)、WindO/I-NV2(IDEC 可编程显示器 专用的绘图软件)等、可以创建和管理这些程序软件。而且、可以设置 WindLDR、WindO/I-NV2 所使用的设备地址的标记及备注、并且可以共享这些软件数据。

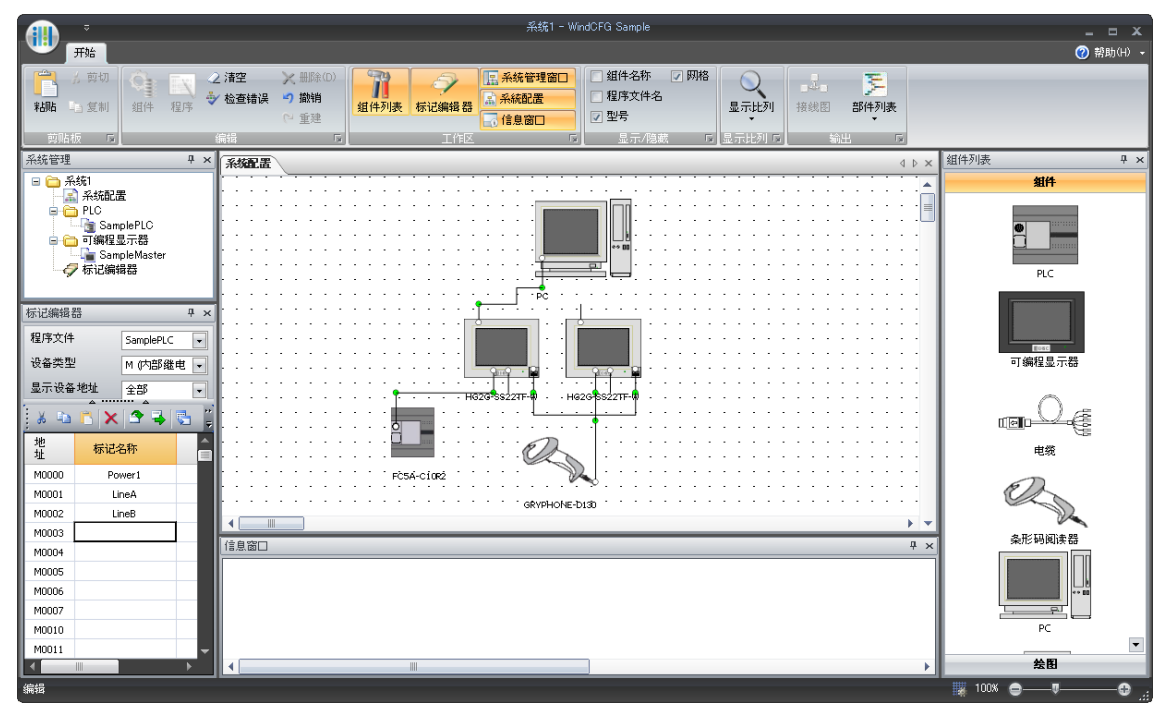

### **1.3** 主要功能

WindCFG 的主要功能如下所示。

- **WindLDR**,**WindO/I-NV2** 标记共享 WindLDR 和 WindO/I-NV2 中使用的标记和备注, 可以在程序文件之间共享使用。→ [5](#page-28-0) [章标记编辑器](#page-28-0)
- 创建 **WindLDR, WindO/I-NV2** 程序文件的雏形 可以创建以 WindCFG 的系统配置为基础, 初期设置的通信条件等程序文件的雏形。(文 件创建后更改仅限于 WindLDR 或 WindO/I。)→ 4-1 [章将程序文件](#page-23-0)/组件建立关联
- 一体化管理程序文件 WindCFG 可以将系统配置的各个组件的程序文件进行一体化管理。→4章 [程序文件的](#page-22-0) [管理](#page-22-0)
- 通过拖放式简单创建系统配置

利用拖拉方式可以将 PLC 以及可编程显示器的组件(设备)等进行布置,选择类型以及 各种设置也只需使用鼠标操作即可完成。→ 3 章 创建系统配置

#### 其他功能

- 确认组件间的连接图。→ 6-1 章 电缆连接图的显示
- 创建系统配置的组件的部件表。6-2 章 [显示部件列表](#page-35-0)
- 创建系统配置的 RTF 输出文件。→ 6-4 章 打印以及输出 RTF 文件
- 检查错误功能。→ 6-5 章 检查错误功能

# **2** 使用前的准备

### **2.1** 安装

使用 Automation Organizer 安装程序,安装 WindCFG。

安装程序后, WindCFG 将添加到 Windows 的开始菜单上, IDEC Automation Organizer 组中, 桌 面上显示 Wind CFG 图标。

有关下载的注意事项,请参阅 Automation Organizer CD 内的使用手册安装指南或者访问 [www.idec.com/downloads](http://www.idec.com/) 网页,请参考数据升级软件的详细说明 Readme。

- **1)** 插入磁盘 **1** (或 磁盘 **2**)到 **CD** 驱动器。
	- 安装程序用驱动器将自 动启动。
	- 磁盘 1 是软件,磁盘 2 是使用手册。
- **2)** 请选择的语言,从左侧列表中, 单击"安装"。
	- 系统将用所选语言开始 安装。

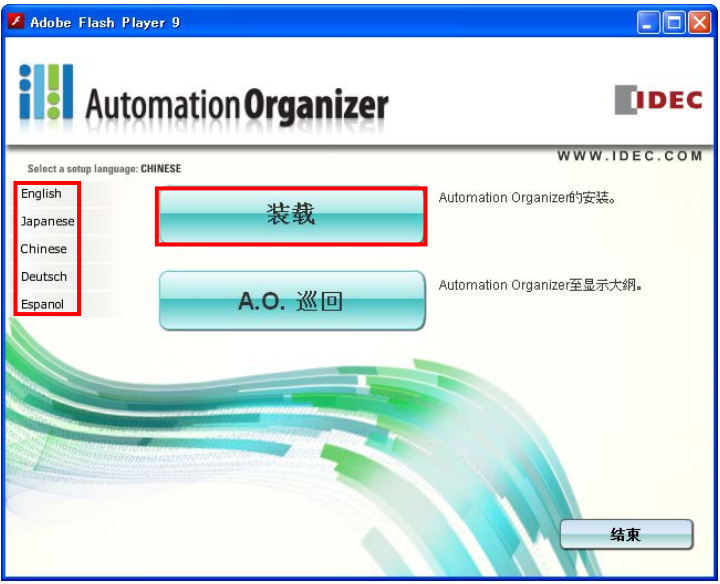

- **3)** 单击"下一步"。
	- 如果 WindO/I-NV2 或者 WindLDR,系统自动卸载, 然后进行安装操作。但是 WindLDR Ver.6.0 早期版本不卸载

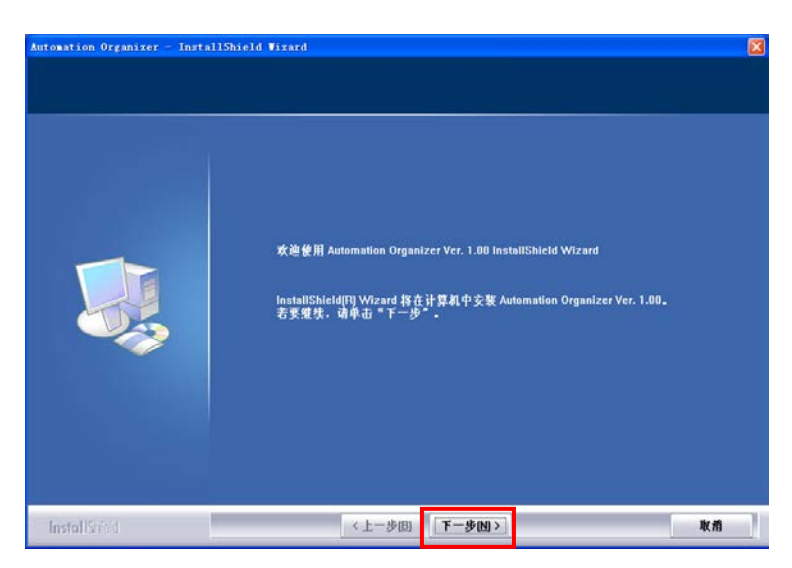

#### 4) 如果需要安装所有软件,选择"完全"选项,并确认保存位置,单击"下一步"。

 如果要更改保存位 置,单击"浏览"并 指定保存位置。

utomation Organizer - InstallShield Vizard 安装类型<br>选择最适合您的需求的安装类型。 单击所需的安装类型。  $\bullet$   $\mathbb{R}$   $\oplus$   $\mathbb{C}$   $\vdash$ 安装所有程序功能。 禮 ● 定制 选择要安装的程序功能。建议高级用户选择该选项。  $\mathbb{R}^2$ 请不要下载字符里含有2字节以上的路径。 -<br>-<br>| C:\Program Files\IDEC\Automation Organizer\ **門重图…** 取酒 InstallSred 

- **5)** 如果选择安装程序功能 时, 选择"自定义", 然后 单击"下一步"。
	- 系统显现"选择功能"对话框。

#### **6)** 选择安装功能, 然后单击"下一步"。

 如果仅需要安装 WindLDR 和 WindO/I-NV2 时, 在 安装对话框明细上撤 消对 WindCFG 的选 择。

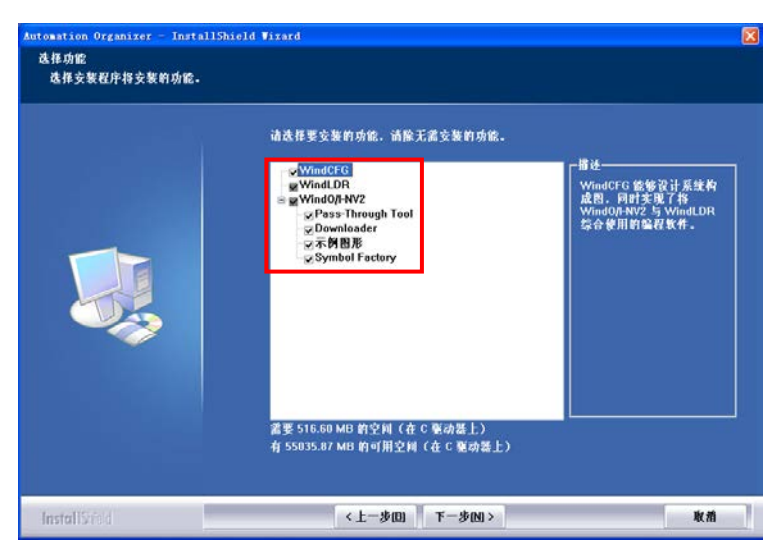

- **7)** 如果需要(**WindCFG**, **WindLDR**,**WindO/I-NV2**) 的桌面快捷方式,请选择确 认键,单击"下一步"。
	- 系统开始安装。

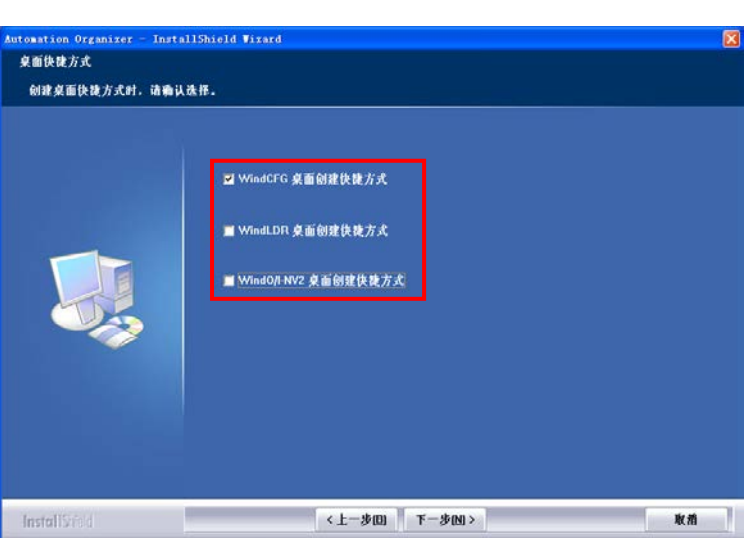

- 8) 安装结束后,单击"完成"。 Automation Organizer - InstallShield Wizard 系统已连接网络,并 确认此选项时,显现 用户注册画面。用户 InstallShield Wizard 完成 注册后,软件更新以 安装程序已完成在计算机中交装 Automation Organizer Ver. 1.00。 及注意事项等信息会 随时通知。而且免费 <mark>図 在IDEC网站在线登记</mark> 更新软件。 如果用户不注册时, 请勿选择此选项单击 "下一步"。
- **9)** 安装使用手册时,使用磁盘 **2**,请按照以上 **1-8** 的步骤执行操作。

InstallSred

### **2.2** 开始启动 **WindCFG**

双击桌面 WindCFG 图标或者在开始菜单 IDEC Automation Organizer 组中选择 WindCFG , 启 动 WindCFG 显示以下窗口。

### **2.3 WindCFG** 画面概述

系统管理

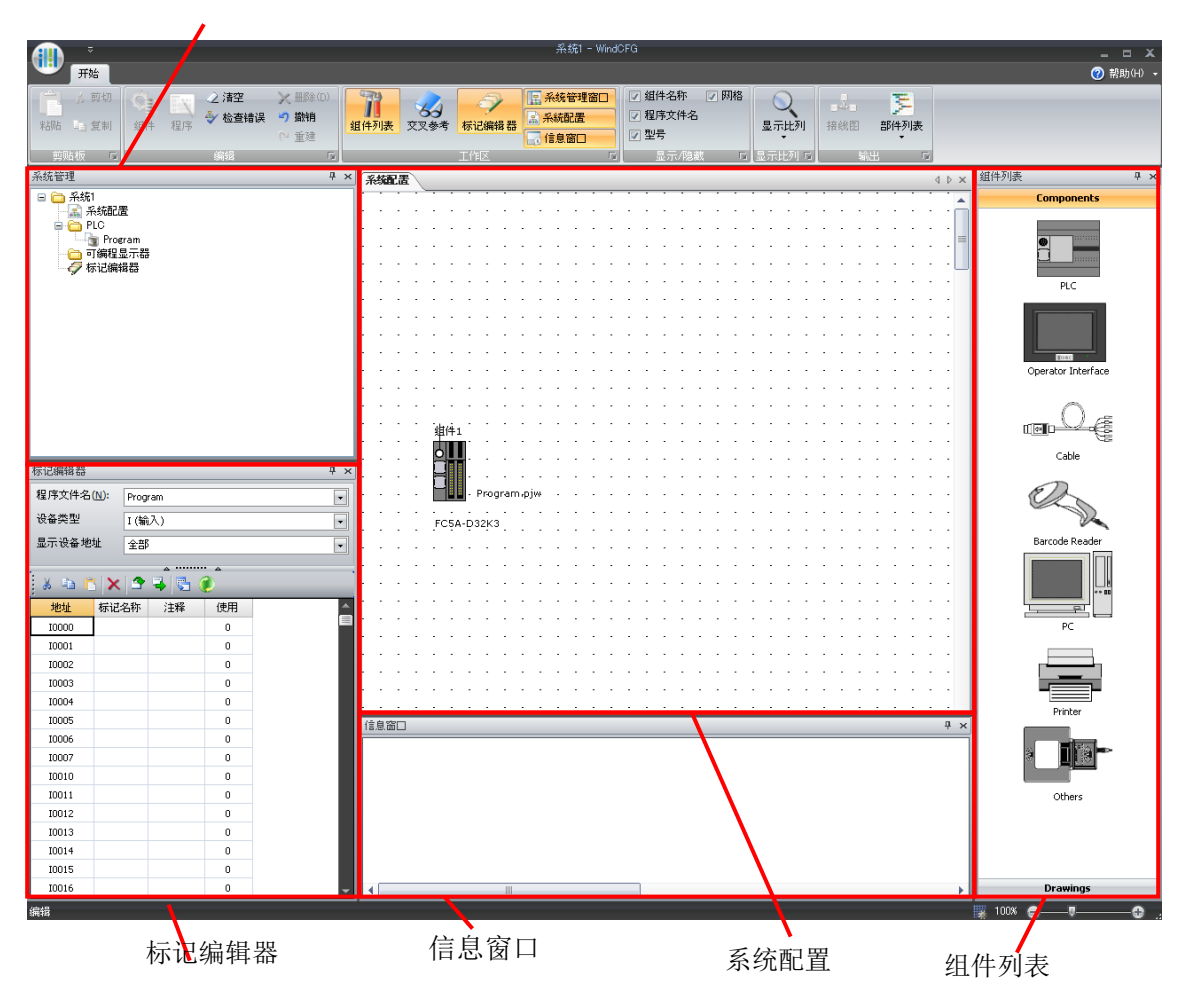

系统配置 网络罗马科尔 人名英格兰人姓氏

组件列表 显示创建系统配置的组件列表, 在当前窗口仅用拖放式配置组件。

系统管理 基示与组件关系的程序文件列表。

标记编辑器 显示程序文件使用的设备地址一览,可以设置标记和备注。

信息窗口 显示系统配置窗口内布局的组件及有关系统配置的错误信息。

### **2.4** 系统配置示例

系统配置的创建方法,系统配置示例,将在下一章详细说明。

基本的操作方法如下所示。

- 1. 在 WindCFG 系统配置窗口进行组件布局操作。(第三章)
- 2. 使用电缆连接组件。(第三章)
- 3. 设置电缆以及组件上的端口。(第三章)
- 4. 保存系统配置。(第三章)
- 5. 设置 PLC 和可编程显示器的组件与程序文件的关系。(第四章)

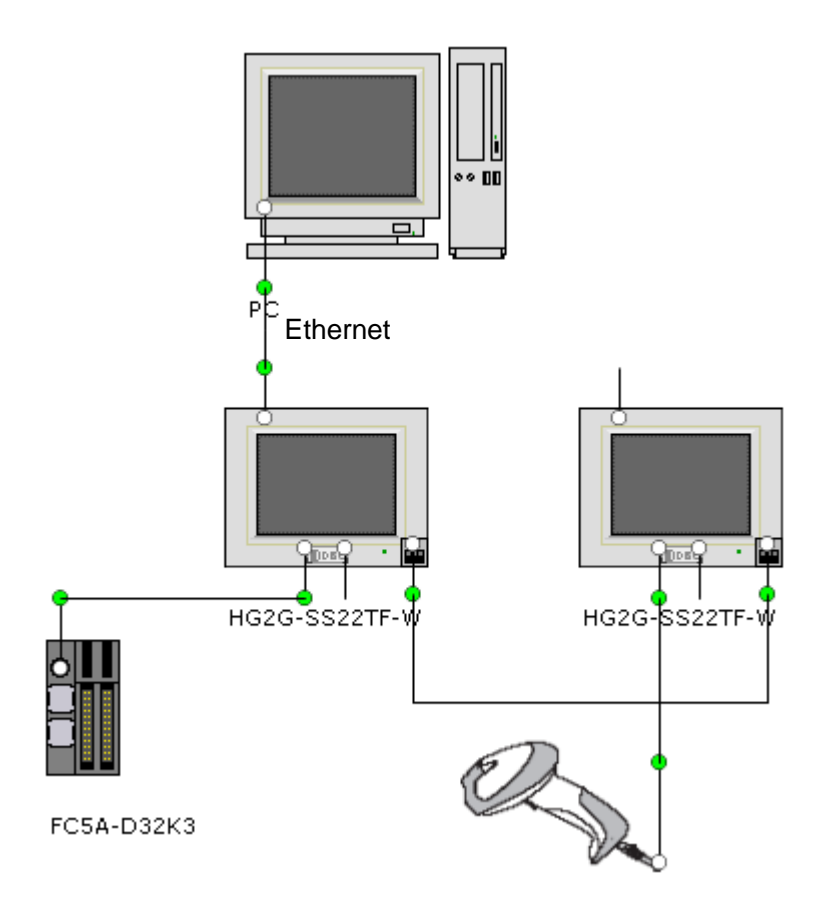

备注: WindCFG 不支持以下的配置的系统,因此无法创建程序文件。

- 在一台显示器上连接 2 台 PLC 的副主机通信系统。
- 在一台显示器上连接多台 PLC 的 1:N 通信系统。

## **3** 创建系统配置

### **3.1** 当前窗口布置组件

在此窗口,可以布置系统配置的组件。

### **1)** 从组件一览选择"可编程显示器",并拖放至系统配置窗口。

• 当前窗口显示出可编程显示器。

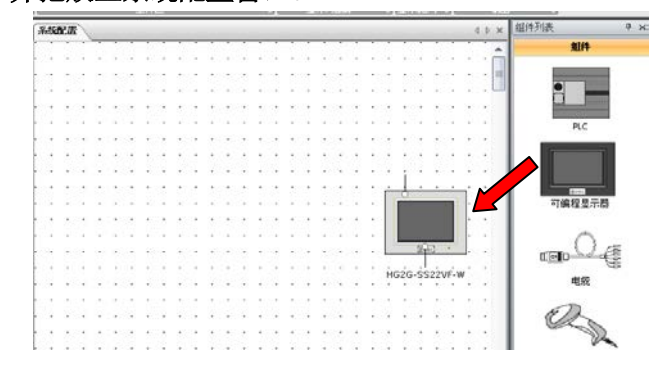

#### **2)** 使用拖放式移动可编程显示器。

• 可将组件移动到适当位置。

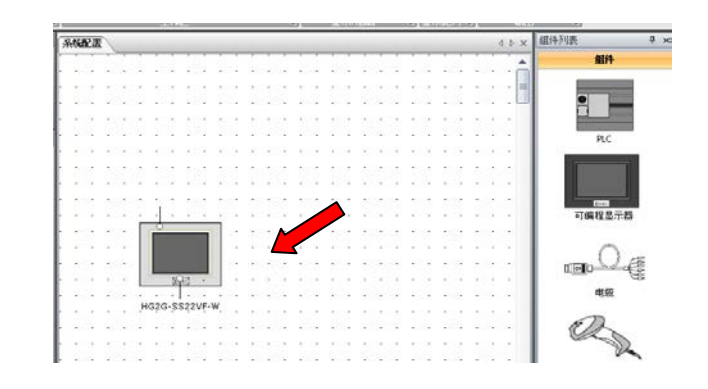

- **3)** 在当前窗口双击可编程显示器。
	- 显现可编程显示器的属性对话框。

### 4) 单击"类型编号"的"·"可以选择型号。

• 例如,选择"HG2G-SS22TF-W"型号。

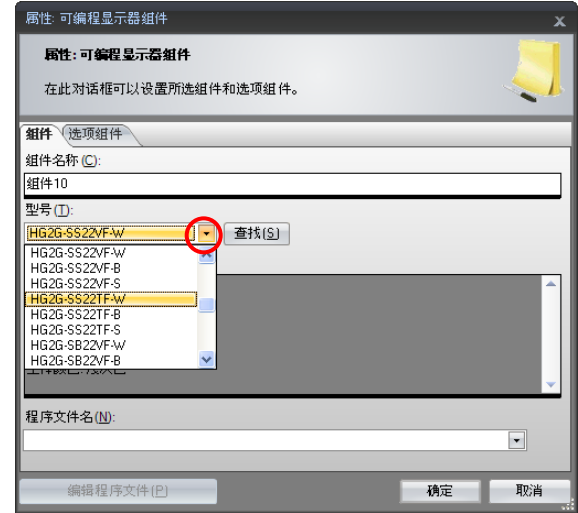

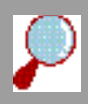

未确定类型时

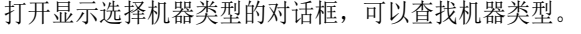

操作步骤 1 单击属性对话框的"查找"。

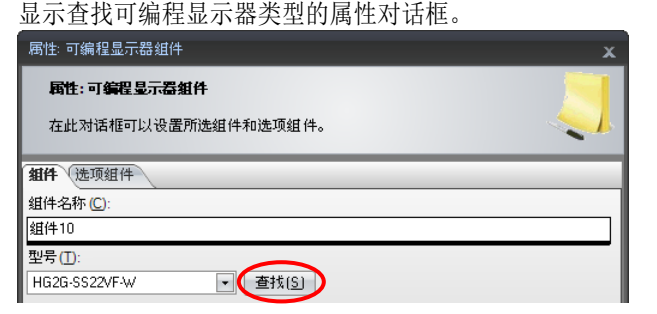

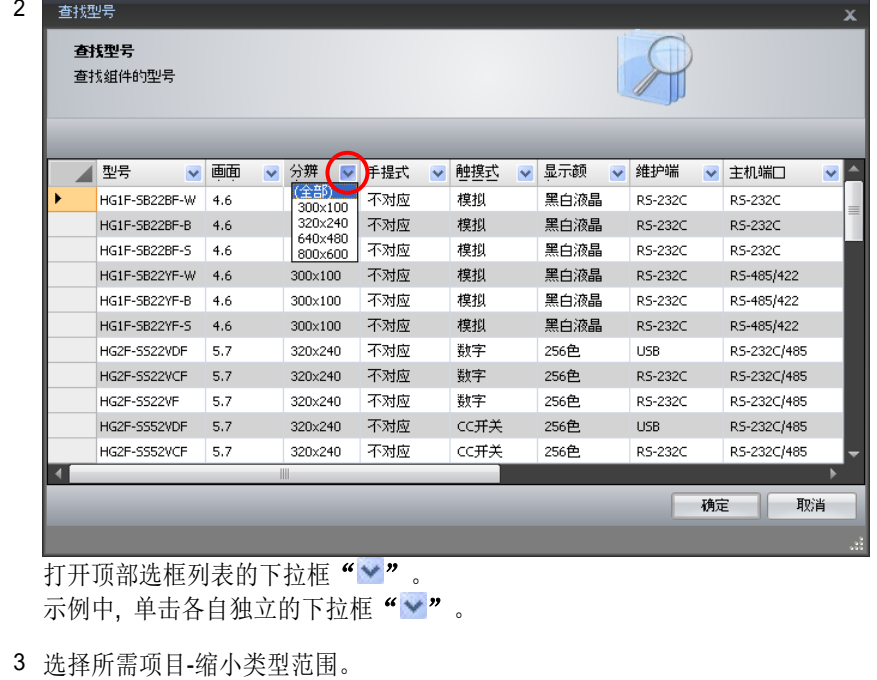

4 选择所需类型。

#### **5)** 单击"确定"。

- 显现"HG2G-SS22TF-W"型部件 。
- "HG2G-SS22TF-W" 需要以太 网的端口支持,追加以太网。

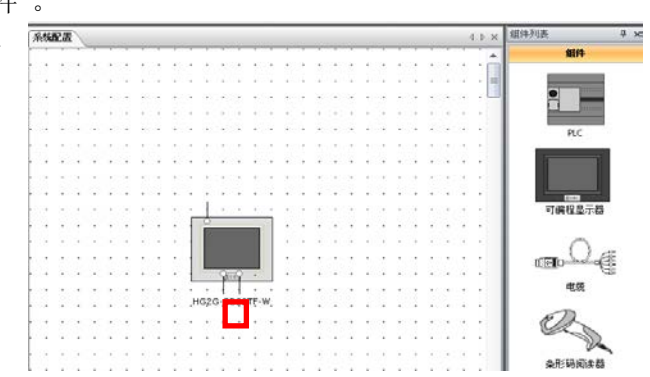

- **6)** 使用复制和粘贴来复制可编程显示器。
	- 完成第二台"HG2G-SS22TF-W" 的布置。
	- 如果选择的可编程显示器的类型编号与第一台不同,请按照以上(1-4)的操作步骤来进 行布置。  $MSEER$ 图件列表

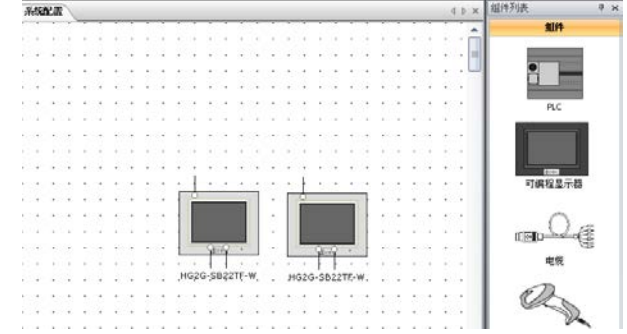

- **7) PLC,** 条形码阅读器等,请按照(**1-5**) 的操作步骤进行布置。
	- 例如,选择 PLC "FC5A-C10R2" 及条形码阅读器"GRYPHON D130"。

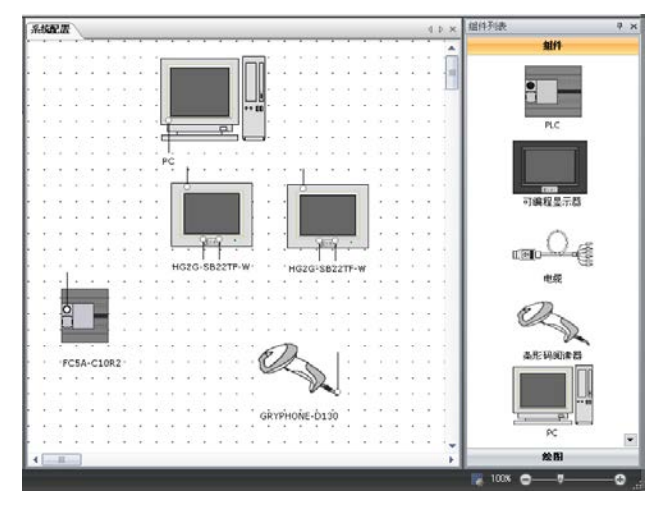

- **8)** 双击 **"HG2G-SS22TF-W"**型部件 , 窗口显现属性对话框,单击"选项组件"。
	- 单击 3 图标,显现选项组件的 一览。

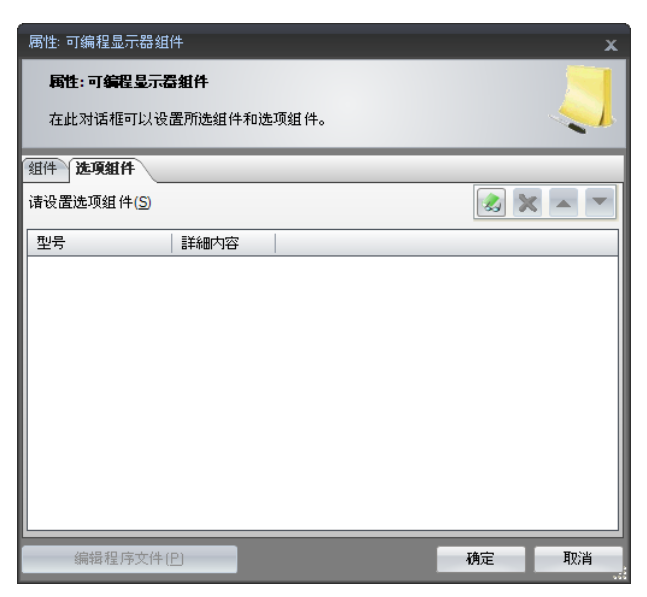

- **9)** 选择选项组件,单击"确定"。
	- 对话框的操作方法, 与以上操作步骤 4) 操作顺序一样。

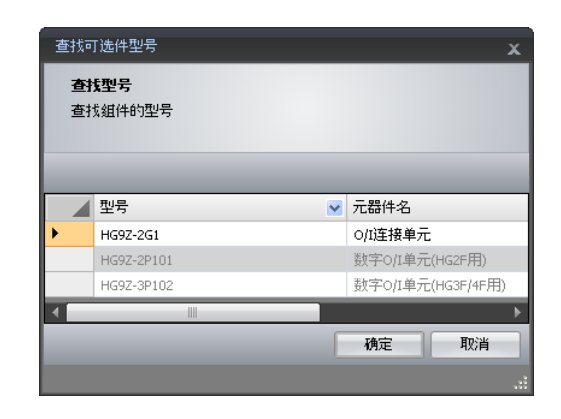

#### **10)** 在属性对话框,单击"确定"。

• 追加 O/I 连接端口的图形。

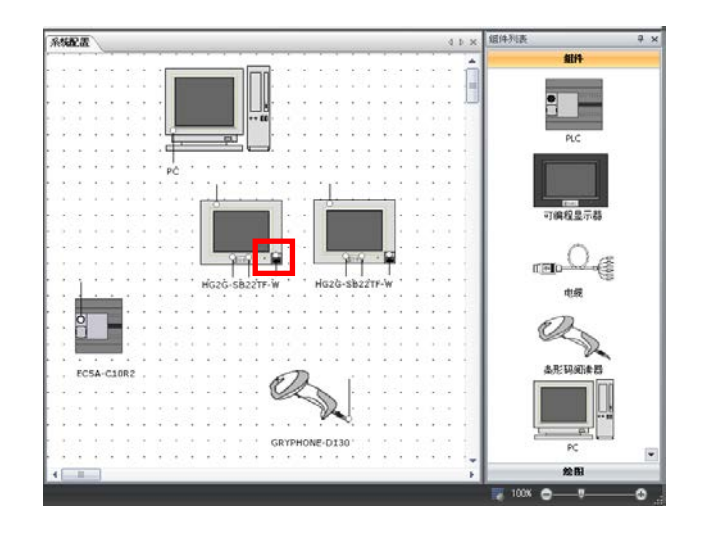

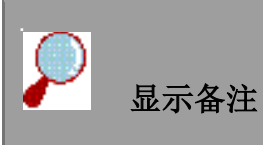

可以在组件的属性对话框的[备注]选项卡中设定屏幕提示的内容。在系统配置窗口上,当光标放在组件附近时, 为组件所设置的备注将作为屏幕提示显示。

# **3.2** 使用电缆连接组件

示例中,使用电缆的网络连接组件。 PLC 和可编程显示器: SERIAL PC 和可编程显示器: 以太网 两组可编程显示器: O/I 连接 可编程显示器和条形码阅读器: SERIAL

- **1)** 从组件一览中选择"电览",使用拖拉方 式移动至系统配置窗口。
	- 当前窗口显现电缆。

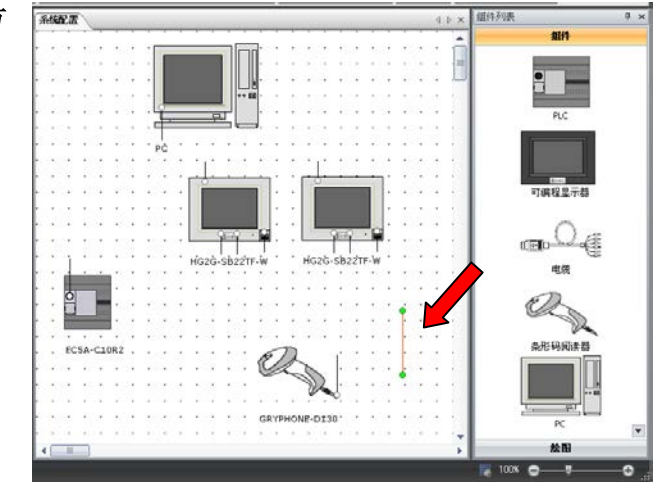

- **2)** 双击电缆。
	- 显现电缆的属性对话框。.
- **3)** 网络选择"**Serial**"。

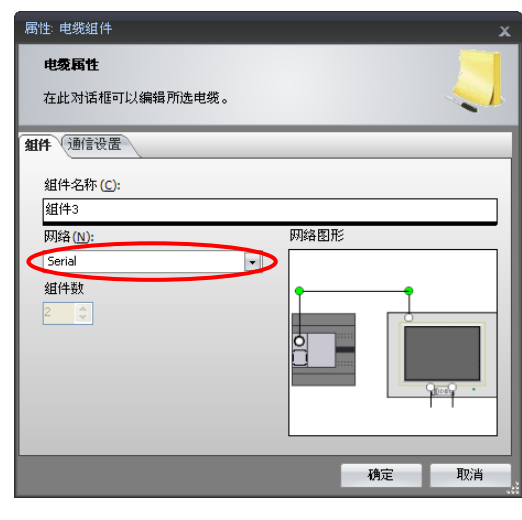

#### **4)** 选择"通信设置"。

- 显现通信设置的属性。
- 可以进行PLC和可编程显示器的通信设置。

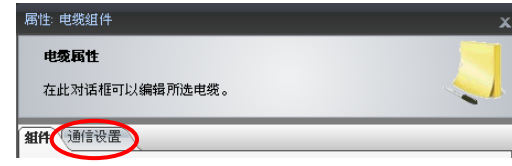

### 5) 单击"通信速度"的"v"设置通信速度。

- 例如, 设置为"9600"。
- 以同样方法设置其他通信设置。

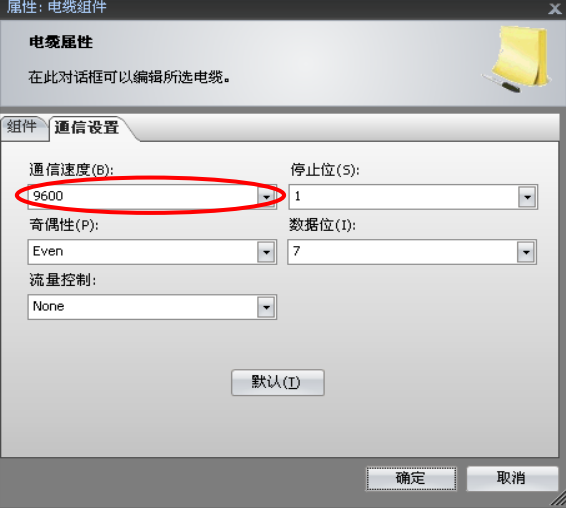

- **6)** 单击"确定"。
	- 系统配置窗口布置 SERIAL 电缆。
- **7)** 将电缆的一端上拉连接到 **PLC** 的天 线。
	- 移动电缆时,上拉没有连接任何 组件的电缆一端。但是不能移动 已经与其他组件连接的电缆。

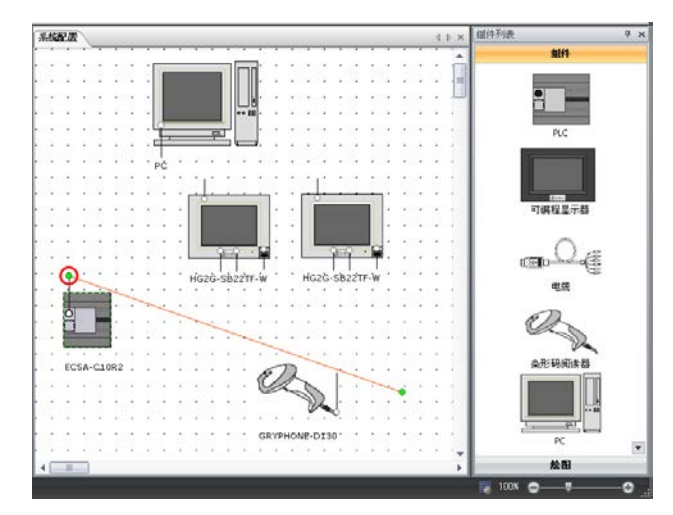

#### **8)** 将同一电缆的另一端上拉连接到可编程显示器的天线。

• 电缆的颜色由蓝色变为黑色。蓝色电缆显示还没有连接到组件。

#### **9)** 从组件一览中选择"电览",使用拖放

- 式移动至系统配置窗口。
- 当前窗口显现电缆。

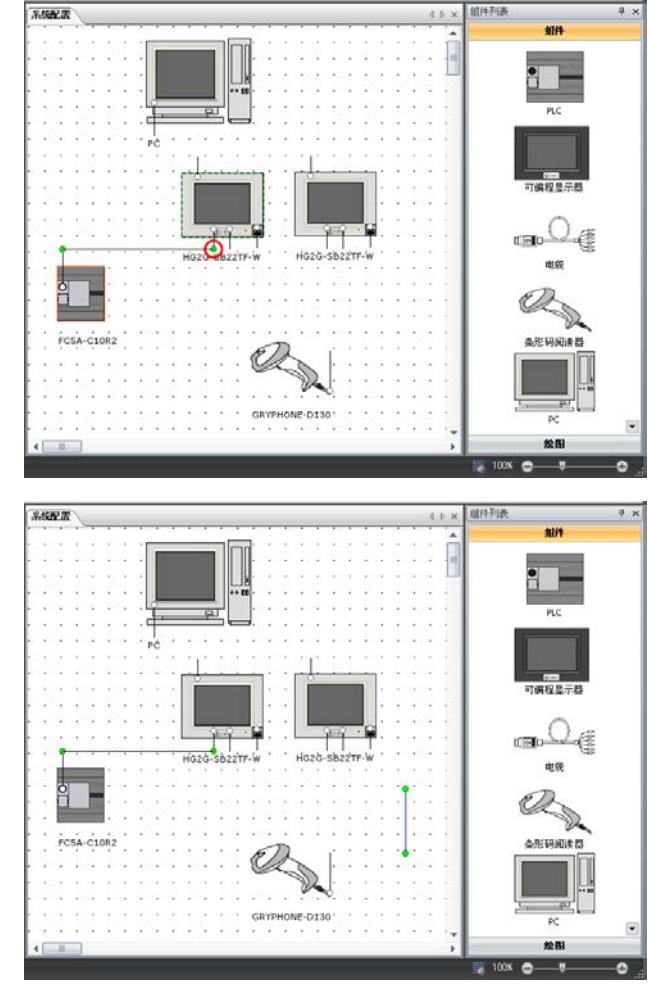

 $\frac{1}{2}$ 

**10)** 双击电缆。

显现电缆的属性对话框。.

- **11)** 网络选择 **"**以太网**"**。
	- 设置"组件编号"为 2。

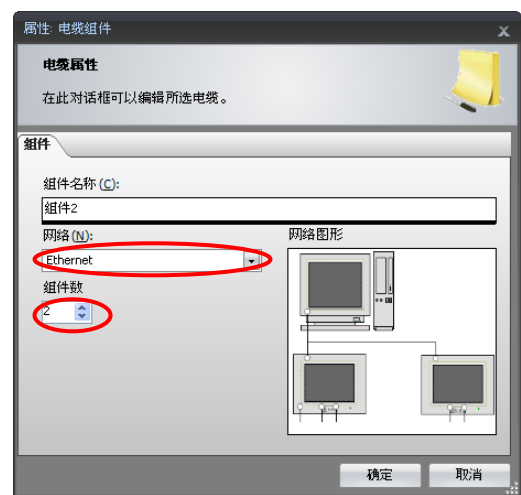

#### **12)** 单击"确定"。

• 当前窗口布置了以太网电缆。

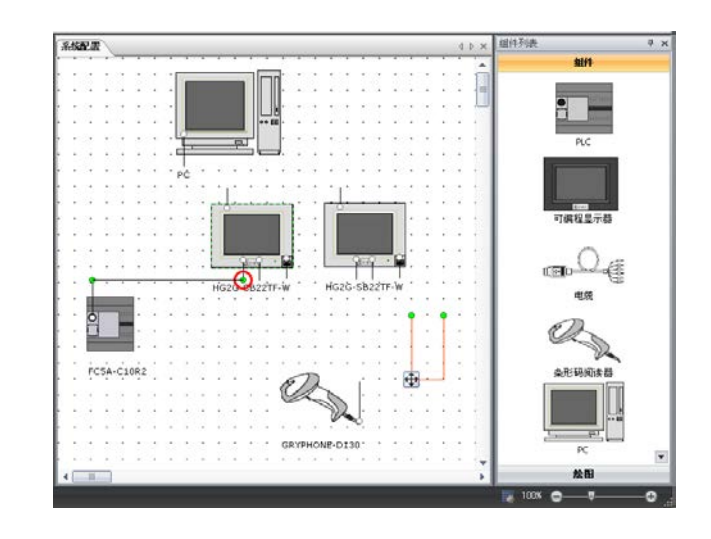

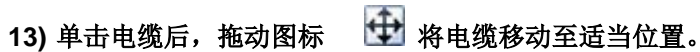

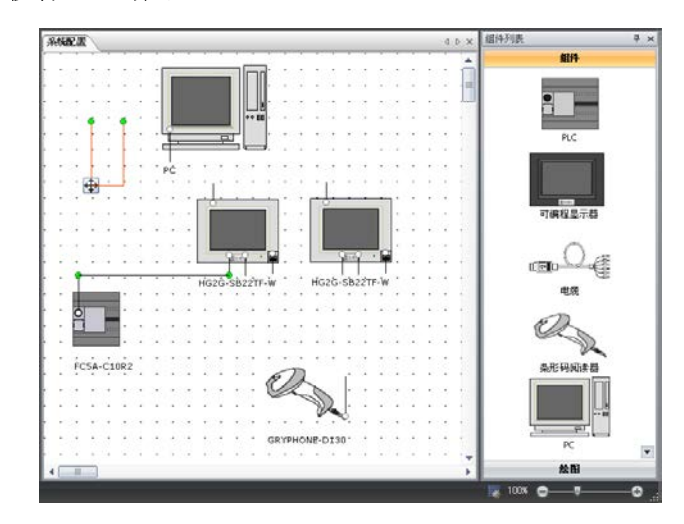

- **14)** 将电缆的一端上拉连接至可编程显 示器的天线。
	- 上拉移动没有与任何组件连接 的电缆一端,而不能移动已经与 组件连接的电缆。

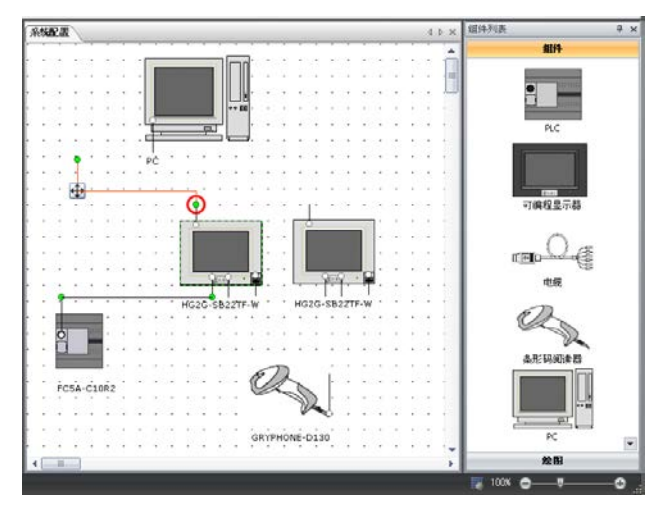

- **15)** 将同一电缆的另一端上拉连接至 **PC** 的天线。
	- 电缆的颜色由蓝色变为黑色。蓝 色电缆显示没有与组件连接的 电缆。

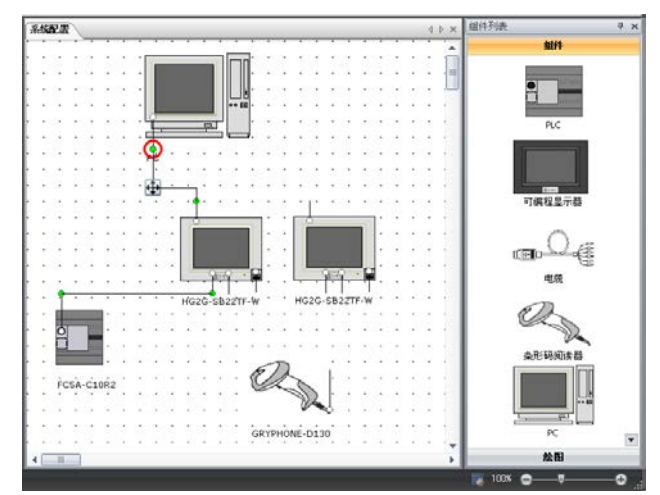

- **16)** 使用以上相同操作步骤,将两组可编程显示器 被 **O/I** 连接电缆连接,可编程显示器和条形码 阅读器被 **SERIAL** 电缆连接。
	- 从"网络"选项中,选择"**O/I** 连接"。
	- 设置"从机编号"为 1。

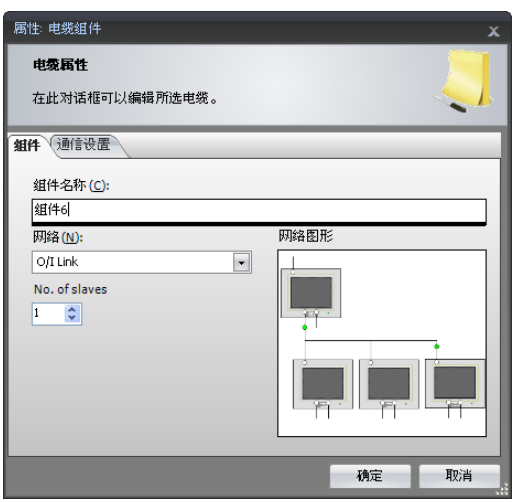

**17)** 电缆连接了所有系统组件。

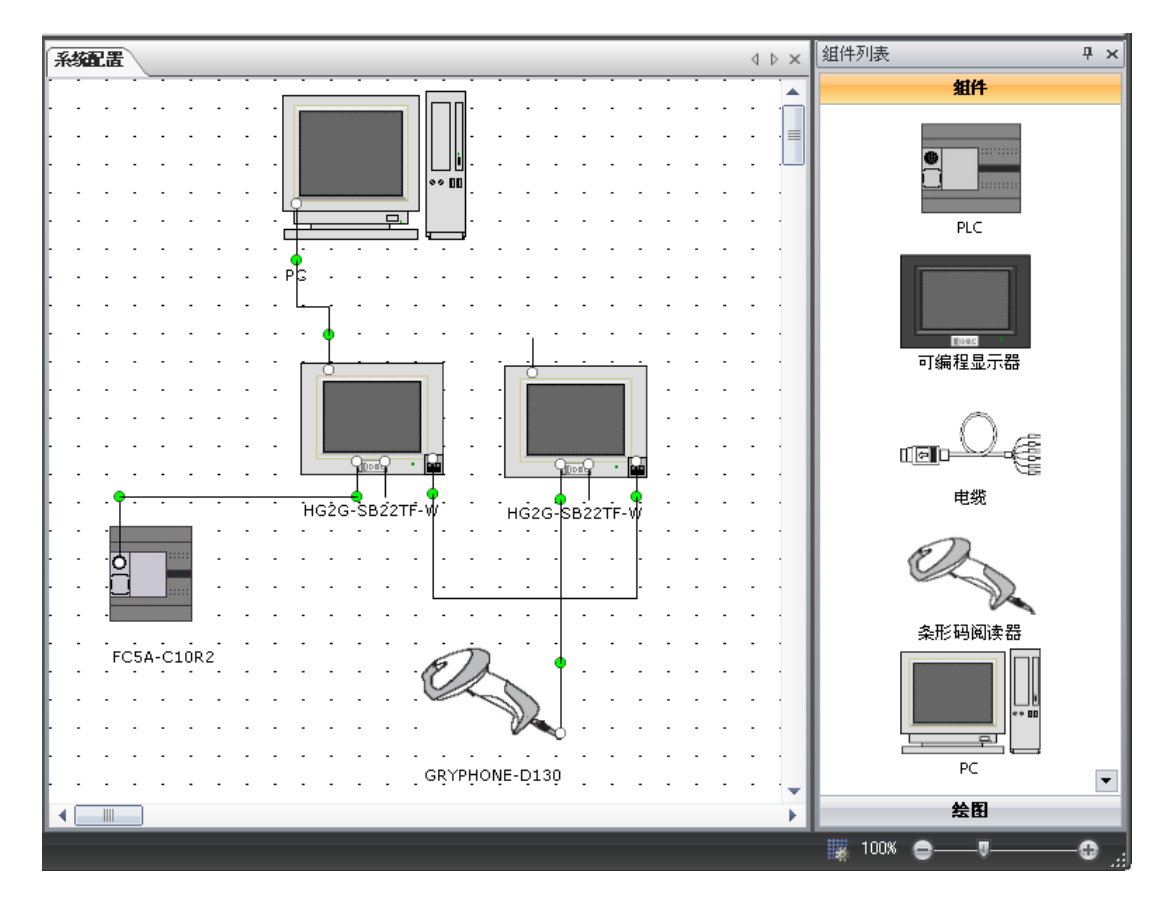

### 如何解除电缆连接

单击电缆,将电缆从连接的组件拉下即可撤消连接。

### **3.3** 设置组件的端口

本章节介绍,设置电缆与组件端口的连接。 [备注]

如果不更改端口设置的默认值,就不需要打开此对话框。

- **1)** 使用 **SERIAL** 电缆将 **PLC** 与可编程显示器连接,并 双击其**○**(白色圈)。
	- 显现端口设置的对话框。

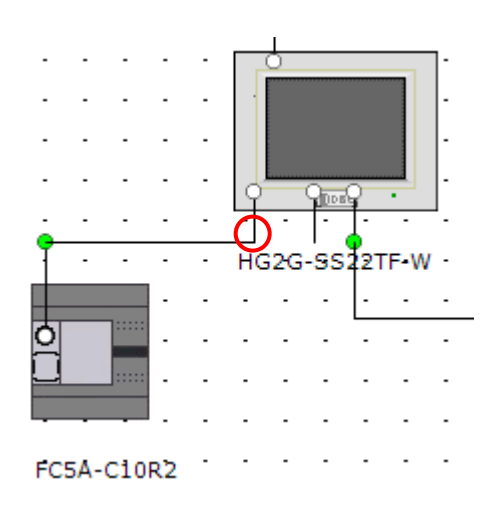

#### **2)** 选择端口上"**SERIAL1**"**,** 单击"确定"。

• PLC和可编程显示器连接的端口上设置 "SERIAL1"。

备注: 此端口设置的条件,从WindCFG 创建与组件 相关的WindO/I-NV2程序文件,而且该设置将输入程 序文件中。

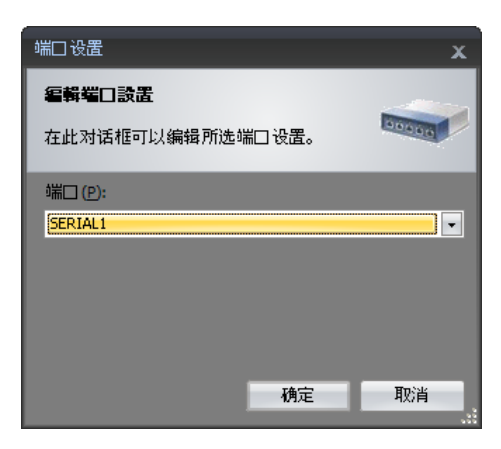

**3)** 双击使用以太网连接的 **PC** 和可编程显示器上的**○**(白色圈)。

### **4)** 选择端口的"以太网",设置 **IP** 地址**,** 单击"确定"。

• PC和可编程显示器连接的端口上,设置"以太网"。

备注: 此端口设置的条件,从WindCFG 创建与组件 相关的WindO/I-NV2程序软件,而且该设置将输入程 序文件中。

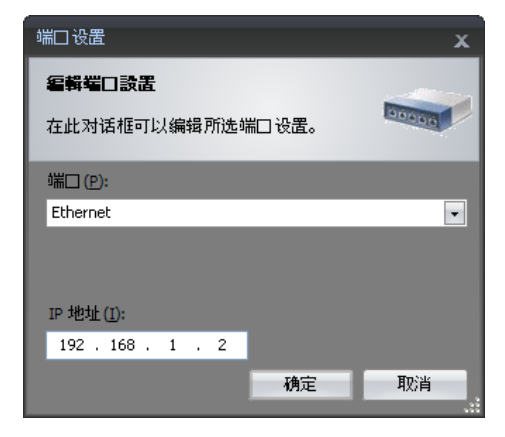

- **5)** 双击 **O/I** 连接电缆的另外一个可编程显示器连接的可编程显示器上的**○**(白色圈)。
- **6)** 选择端口上的"**O/I** 连接",在主机**/**从机上选择主机 后,单击"确定"。
	- 在另一个可编程显示器和连接的可编程显示器 端口上设置"O/I连接"。

备注: 此端口设置的条件,从WindCFG 创建与组 件相关的WindO/I-NV2程序文件,而且该设置将输 入程序文件中。

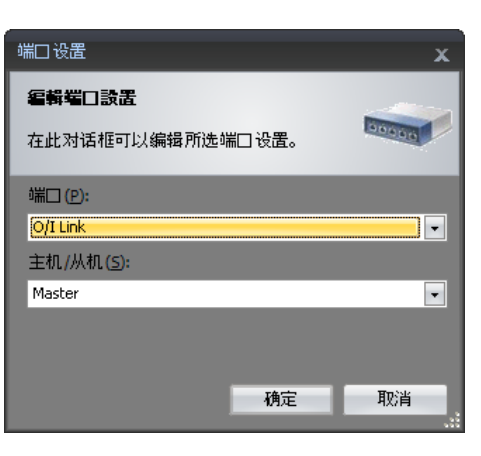

**7)** 在完成所有端口设置后,将与该组件相关的新建程序软件执行"编辑程序文件",设置的端口 上的内容自动输入程序文件,自动生成以下项目设置的端口设置。

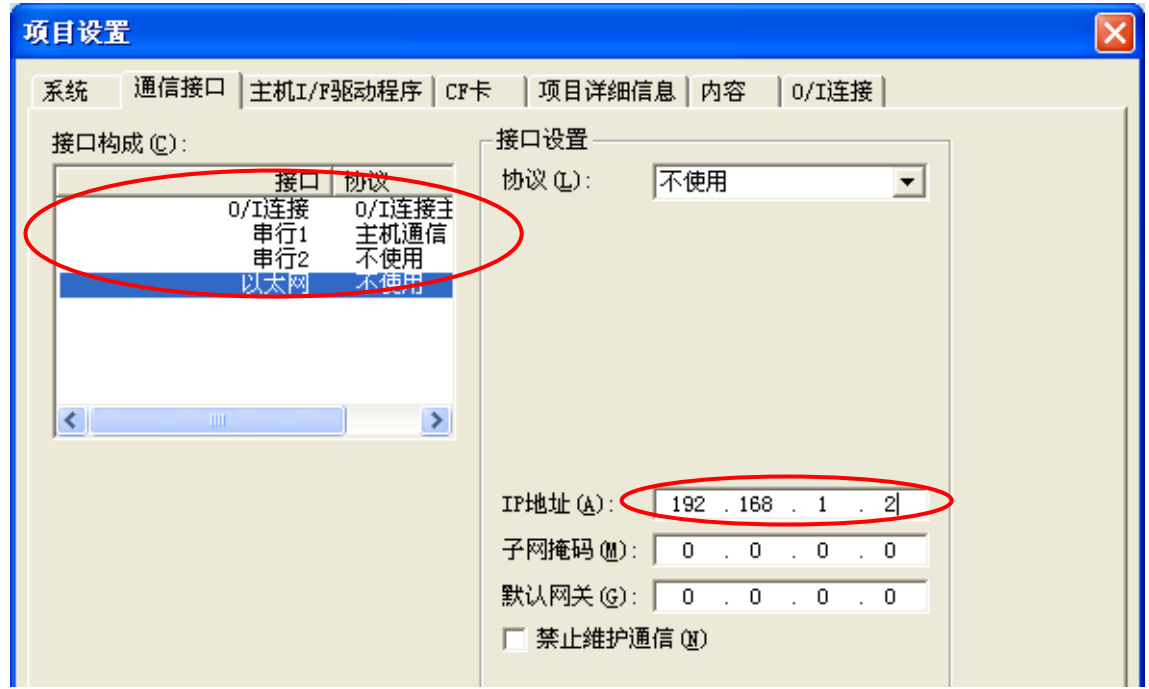

**8)** 其他组件的端口设置,与以上操作步骤相同。

### **3.4** 保存

本章节介绍,保存编辑的系统配置文件。

- 1) 单击 WindCFG 左上角的 ill 打开 应用程序菜单,单击"保存"。
	- 编辑的系统中没有保存,系统将 显示"另存为"对话框。

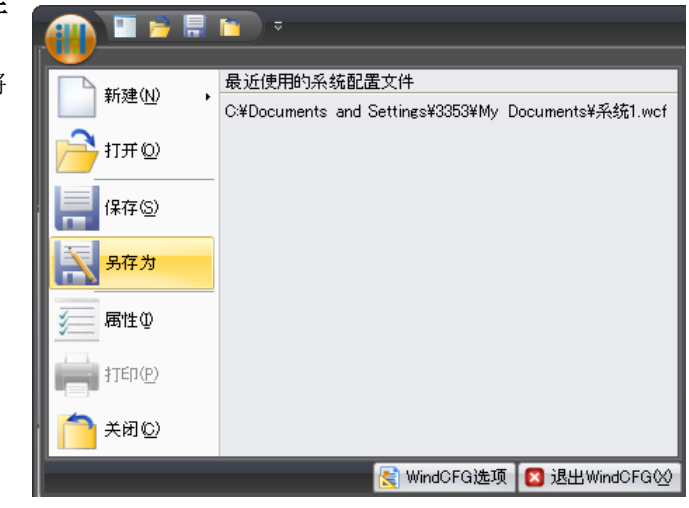

#### **2)** 指定保存位置,输入文件名,单击"保存"。

• 例如,作为文件名,设置一个"示例配置"。

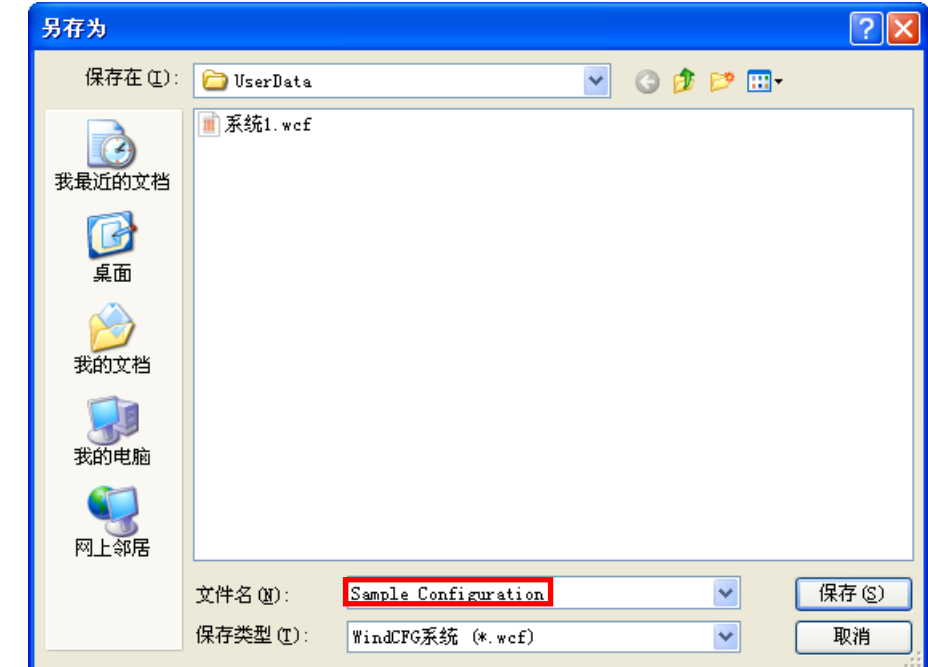

<span id="page-22-0"></span>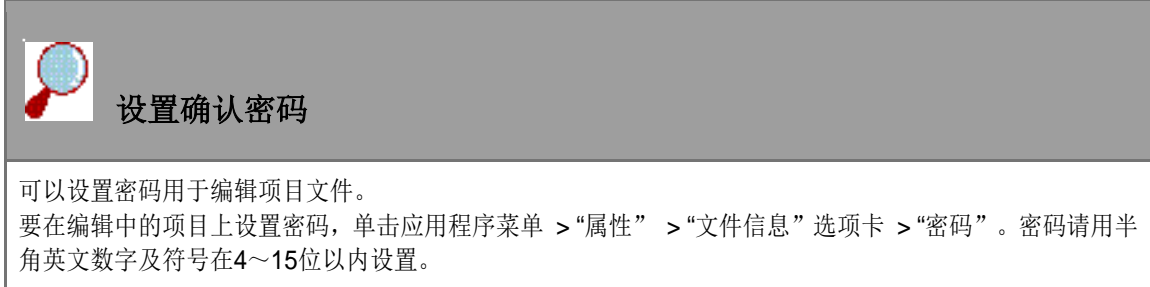

### **4** 程序文件的管理

通过将WindLDR,WindO/I-NV2创建的程序文件注册在编辑的系统配置中,可以将系统配置文件 作为一个文件来管理。

通过管理程序文件,可以进行以下操作:

#### **1)** 编辑程序文件

如果将程序软件连接到相关的PLC及可编程显示器的组件,就可以通过 Wind CFG 来启动和编 辑应用程序软件。(如果程序文件与其他应用程序软件没有设置关联时,就无法启动和编辑程 序软件。)

#### **2)** 程序文件的一体化管理

WindLDR 以及 WindO/I-NV2创建程序软件时,可以将这些文件保存在Wind CFG编辑的系统 配置文件中。这样就可以将多数程序文件,仅用1个文件进行管理。(对于 Wind LDR 以及 WindO/I-NV2以外创建的程序文件,只能对程序文件的位置保存到系统配置文件中。)

#### **3)** 创建程序文件的模型

如果将组件与新建程序文件建立关联时,根据新建程序文件时编辑中的系统配置的通信条件, 系统将自动完成初期设置。(此功能仅限于 WindLDR 以及 WindO/I-NV2文件有效。)

### <span id="page-23-0"></span>**4.1** 将程序文件**/**组件建立关联

本章节介绍,将 PLC 的组件与程序文件建立关联。

#### **1)** 在系统配置窗口上打开"属性**: PLC** 组件"对话框。

#### **2)** 将创建的程序文件名输入到"程序文件名"栏内。

- 在此设置"示例项目"。
- \* 编辑中系统配置文件已经在程序文件中注册时,单击" v ", 选择已经注册的程序文件。
- \* 加果需要连接其他公司的PLC文件时, 单击" ··· ", 请选择对象的文件。

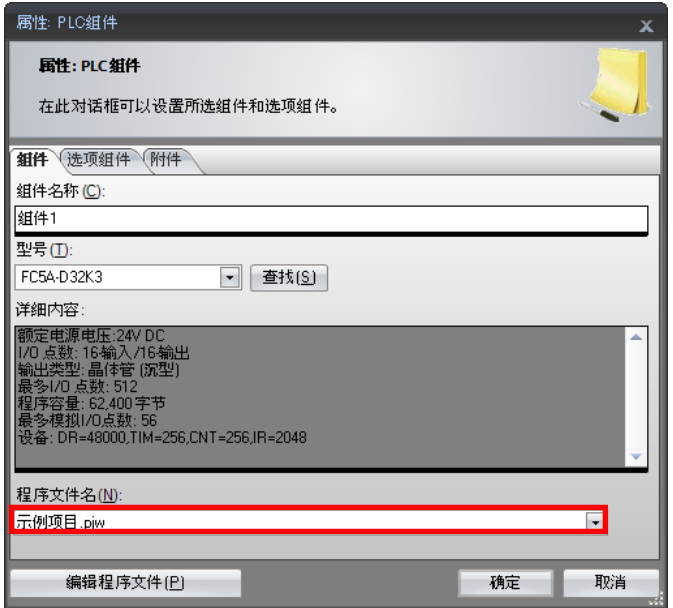

#### **3)** 单击属性对话框的"确定"选项。

- 在示例项目上, 显示系统管理和标记编辑器。
- 标记编辑器上,显示此程序文件的可以设置的设备地址。

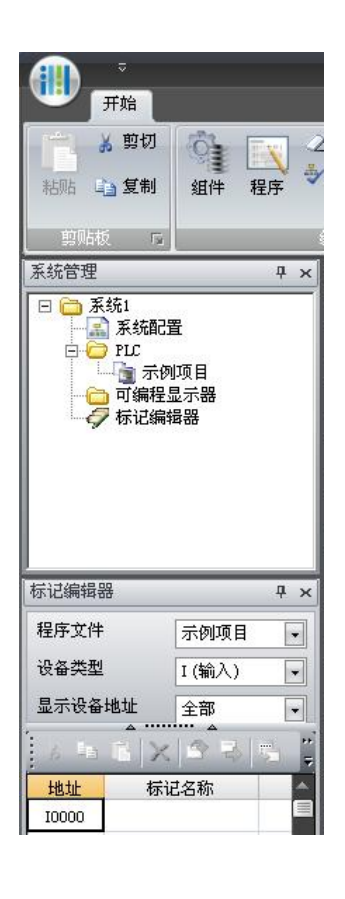

### **4.2** 创建**/**编辑程序文件

本章节介绍,创建和编辑与 PLC 相关的程序文件。

- **1)** 选择 **"**示例项目**",** 单击右键。
	- 显示上下文菜单。
- **2)** 单击"编辑程序文件"。
	- 启动 WindLDR。
	- 新建程序时,如果没有设置端口等系统配置不充分 时,不能编辑程序文件。这种情况,请修改不正确 的设置。
	- 对于一旦创建的程序,即使更改连接的组件等系统配 置,系统也不会显示其内容。所以,创建的新程序 文件时,请按照前章节的操作说明完成系统配置。

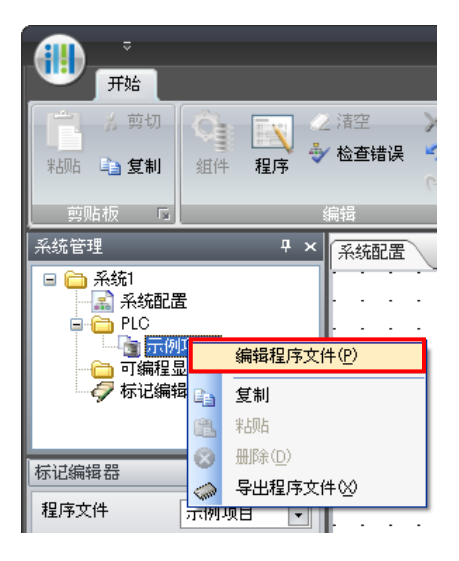

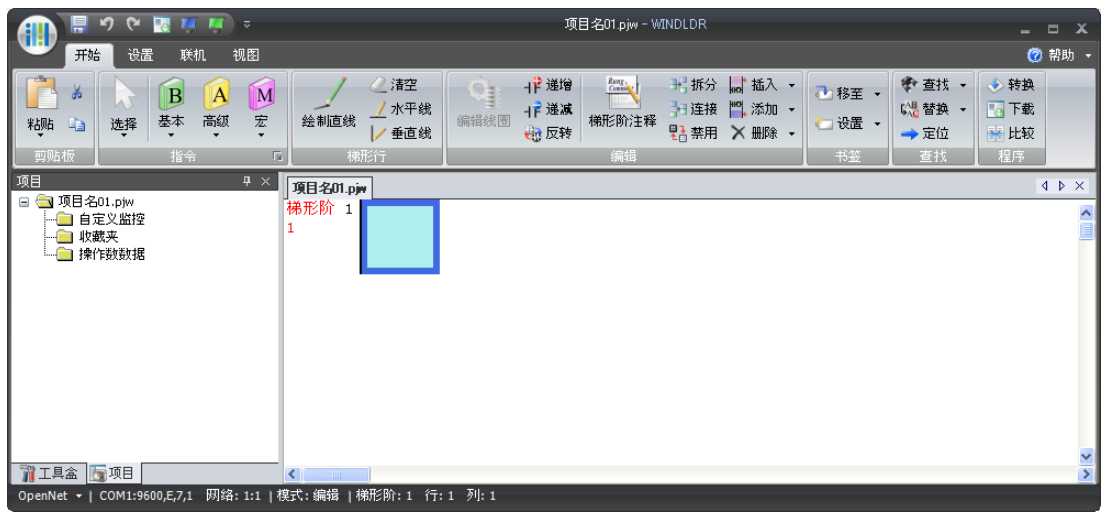

如果与程序文件WindO/I-NV2建立关联时,WindO/I-NV2 将会启动。

备注: 如果程序文件不是 WindLDR或者 WindO/I-NV2时, 但是与其应用程序软件建立了关 联,应用程序软件就会启动。

但是,如果将其文件从设置的保存位置,移动到其他保存位置,将无法打开文件。

### **4.3** 删除程序文件

本章节介绍,删除与组件没有连接关系的程序文件。 即使删除了程序文件的相关的组件,但是无法从系统管理彻底删除。

**1)** 程序文件与组件没有建立关联时,在系统管理将以红 字显现。

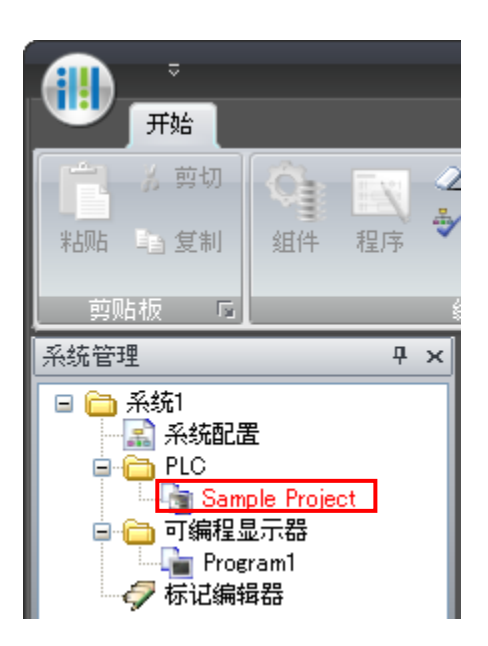

#### **2)** 在系统管理中,选择要删除程序文件**,** 单击右键。

• 显示上下文菜单。

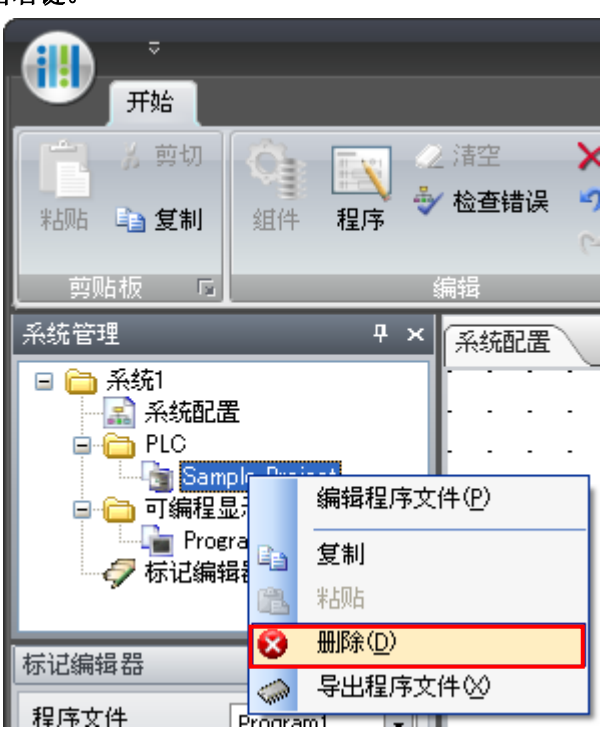

- **3)** 单击"删除"。
	- 删除程序文件。

备注: 不能删除系统配置文件。

### **4.4** 导入程序文件

本章节介绍,导入程序文件。如果要与现有的 Wind LDR, WindO/I-NV2 文件与各自的组件建立关 联时,首先请将该文件导入到系统管理。

- **1)** 选择系统管理的系统配置文件夹,并单击右键。
	- 显示上下文菜单。

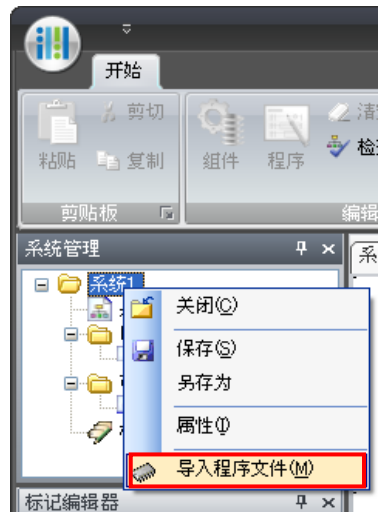

- **2)** 单击"导入程序文件"。
	- 显现"导入程序文件"对话框。
- 3) 选择"文件类型",单击""。
	- 示例中,选择"NV Program Files (\*.n1f;\*.n2f;\*.n2s;\*.n3f;\*.n4f;\*.n2g)"。
	- 导入Wind LDR程序软件时,请选 择"WindLDR Program Files  $(' . piw)''$
	- 备注:使用Ver.4.00以前的程序文件 时,使用标记编辑器时,请首先更 改Ver.4.00的文件数据格式化,然 后再导入数据。

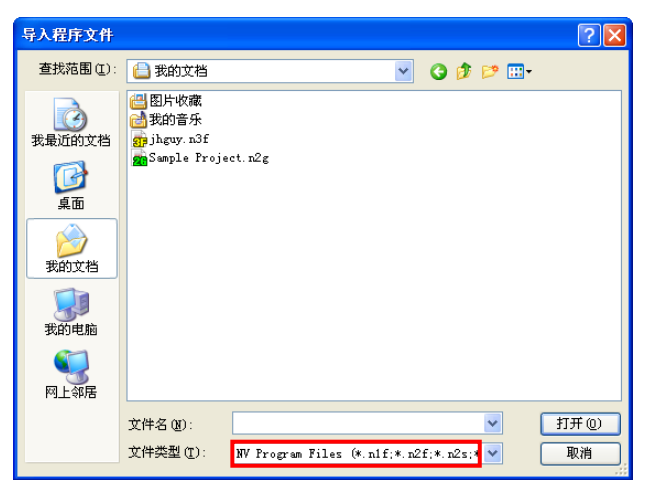

- **4)** 选择要导入的文件时,单击"打开"。
	- 选择文件注册在系统管理。

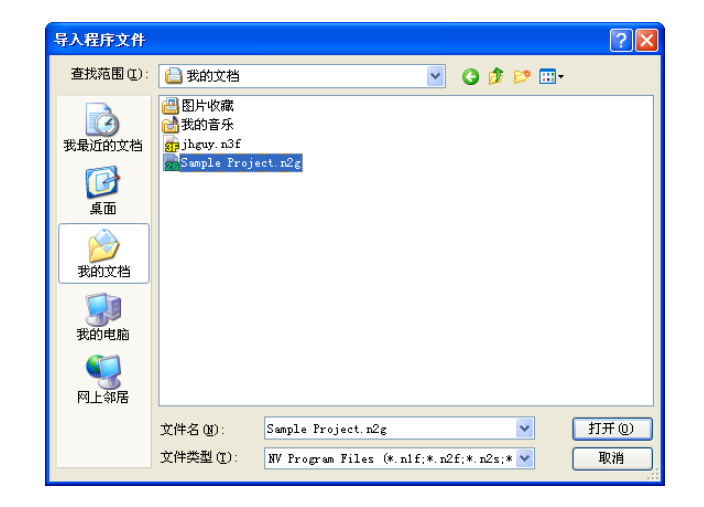

### **4.5** 导出程序文件

本章节介绍,导出程序文件。

如果不使用 Wind CFG,直接编辑 WindO/I-NV2 和 WindLDR 的程序文件时,请导出程序文件。

**1)** 选择要从系统管理导出的程序文件,单击右键。

系统显示上下文菜单。

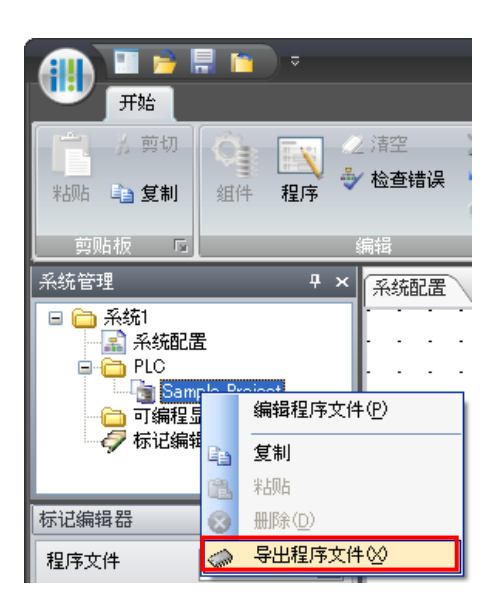

- **2)** 单击"导出程序文件"。 系统显示"导出程序文件"对话框。
- **3)** 选择要保存的文件夹。
	- 例如,选择"用户数据"。

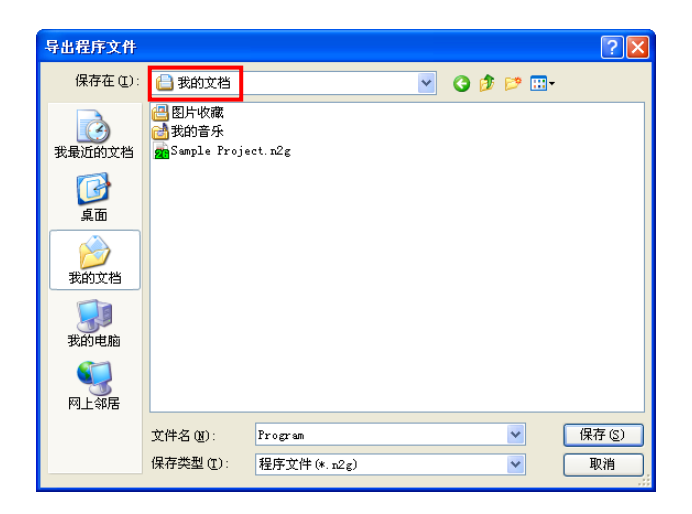

- <span id="page-28-0"></span>**4)** 单击"保存"。
	- 导出程序文件。

# **5** 标记编辑器

### **5.1** 概述

可以显示设置在系统配置设置的 PLC 以及可编程显 示器的程序文件上设备的地址一览。另外,可以设 置标记名称和备注的信息。程序文件为 WindLDR 以 及 WindO/I-NV2 时,可以共享设置的标记名称和备 注。

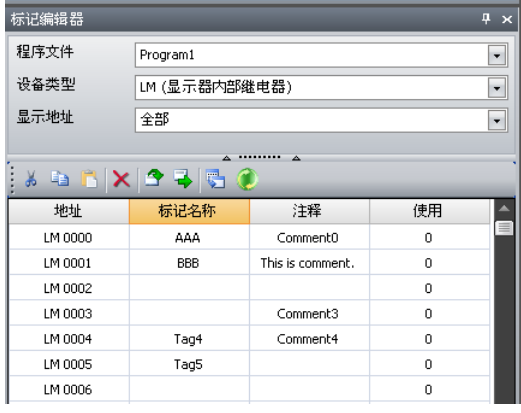

设备地址,标记名称,备注的详细说明如下所示。

#### **1)** 设备地址

可以存储可编程显示器,PLC 搭载的位单位或字单位的值的内存卡。 可编程显示器的部件以及 PLC 的指令等,都通过该设备地址进行设置。

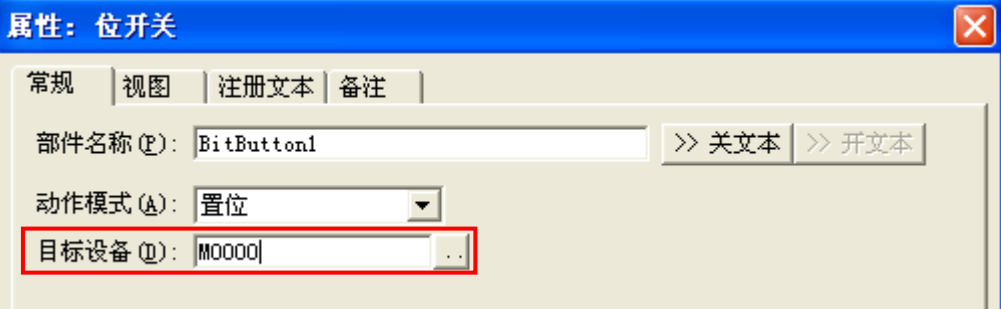

设备地址已预先设置并显示在标记编辑器中。

#### **2)** 标记名称

预先设置的设备地址,用户可以自由更改名称,该标记可以设置在可编程的部件以及 PLC 的 指令中。

输入的标记名称有以下限制

- 标记名称不能超过半角 20 个字符(全角 10 个字符)。 另外,在多语言环境下使用设备地址的信息时,标记名称请使用字母数字字符。
- 1 个分配编号只能对应 1 个标记名称。
- 标记名称不能重复使用。
- 标记名称不能使用以下字符; 控制字符, 空格, "\$", "#", "/", "+ ", "- "和 "\*"。
- 标记名称的第一个字符不能为数字。

#### 备注

对于设备地址可以设置备注。以 UTF-8 格式指定注释时,最多可使用 255 字节(半角约 255 个字 符(全角约 80 个字符)。

# **5.2** 共享标记和备注

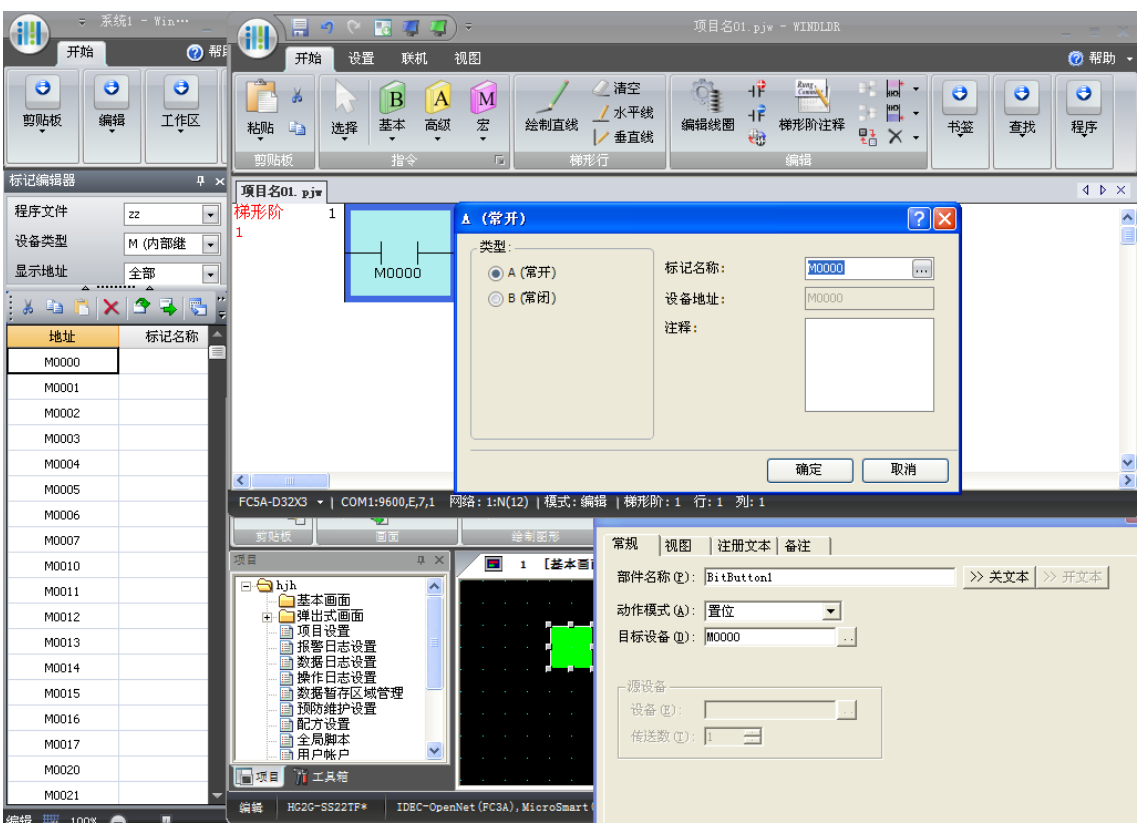

WindCFG、WindLDR、WindO/I-NV2等在标记编辑器编辑的标记名称,备注都可以共享。

### **5.3** 标记编辑器的编辑功能

支持以下编辑功能

- 剪切,复制,粘贴 剪切/复制在标记编辑器所选的标记,备注将其粘贴到其他设备地址中。 另外,也可以粘贴到 Microsoft Excel。设备地址也被选择时,设备地址也将同时被复制。 同时,在 Microsoft Excel 上复制的文字列也可以粘贴到标记编辑器上。
- 删除

删除在标记编辑器上的选择的标记名称,备注。

● 杳找

查找在标记编辑器上设置的文字列。

#### 导入,导出

在标记编辑器上设置的信息,以文本格式(制表键分离)或 CSV 格式(逗号分离,分号 分离)导出。导出的信息按照设备地址,标记名称,备值的步骤排列。也可以以 WindLDR 的旧版本格式导出。这是的排列步骤为;标记名称,设备地址,备注。

#### 显示或隐藏标记名称和批注

隐藏或显示标记编辑器上的标记名称列和批注列。 要隐藏或显示标记名称列和批注列的,则在标记编辑器的菜单上右键,单击"标记名称" 或"批注"。

### **5.4** 使用次数

显示在 WindLDR 或 WindO/I-NV2 的程序文件中使用该设备地址的使用次数。 根据使用状态,单元格将显示不同的背景色。 仅在 WindLDR 中使用: 绿色

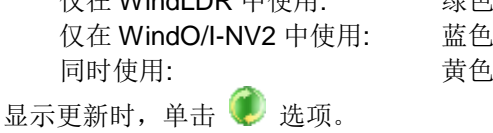

## **5.5** 交叉参考

为了显示交叉参考画面,请执行下列任意操作。

- 双击标记编辑器上所使用的单元格。
- 在标记编辑器的单元格上单击右键,然后单击快捷菜单中的交叉参考]。
- 在"开始"选项卡上的"工作区"组中,单击"交叉参考"。

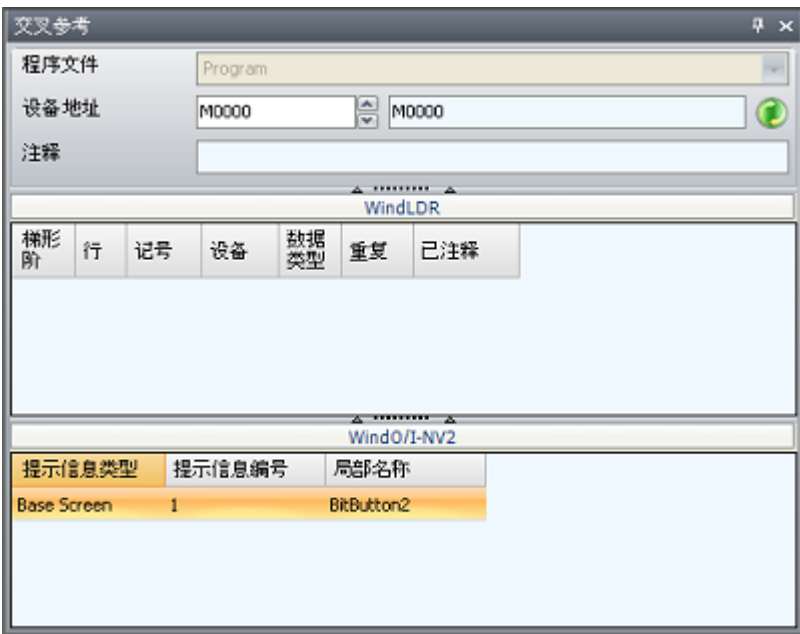

可以了解在 WindLDR 或 WindO/I-NV2 的设置信息。

单击 选项,将显示更新。

### **5.6** 使用拖放式设置设备

可以从标记编辑器使用拖放式设置设备。 操作顺序如下所示。

- 1) 请单击标记编辑器上要设置的设备地址或者标记名称的单元格。
- 2) 将光标移动到所选的单元格外框上。光标变为十字形如下图所示。

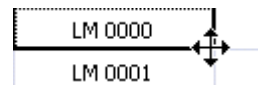

3) 设置 WindO/INV2 时, 将所选内容使用拖放式设置到对象一览的设备或者启动条件的单元格。 设置 WindLDR 时,将所选内容使用拖放式设置到梯形图。

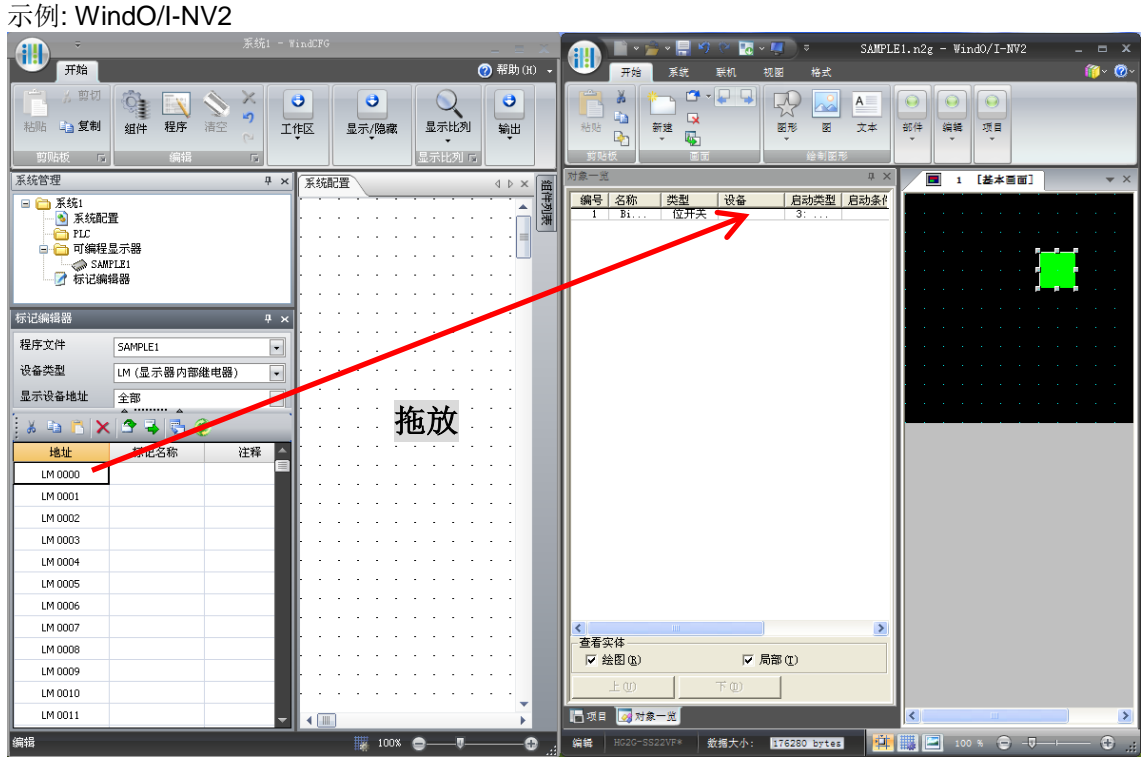

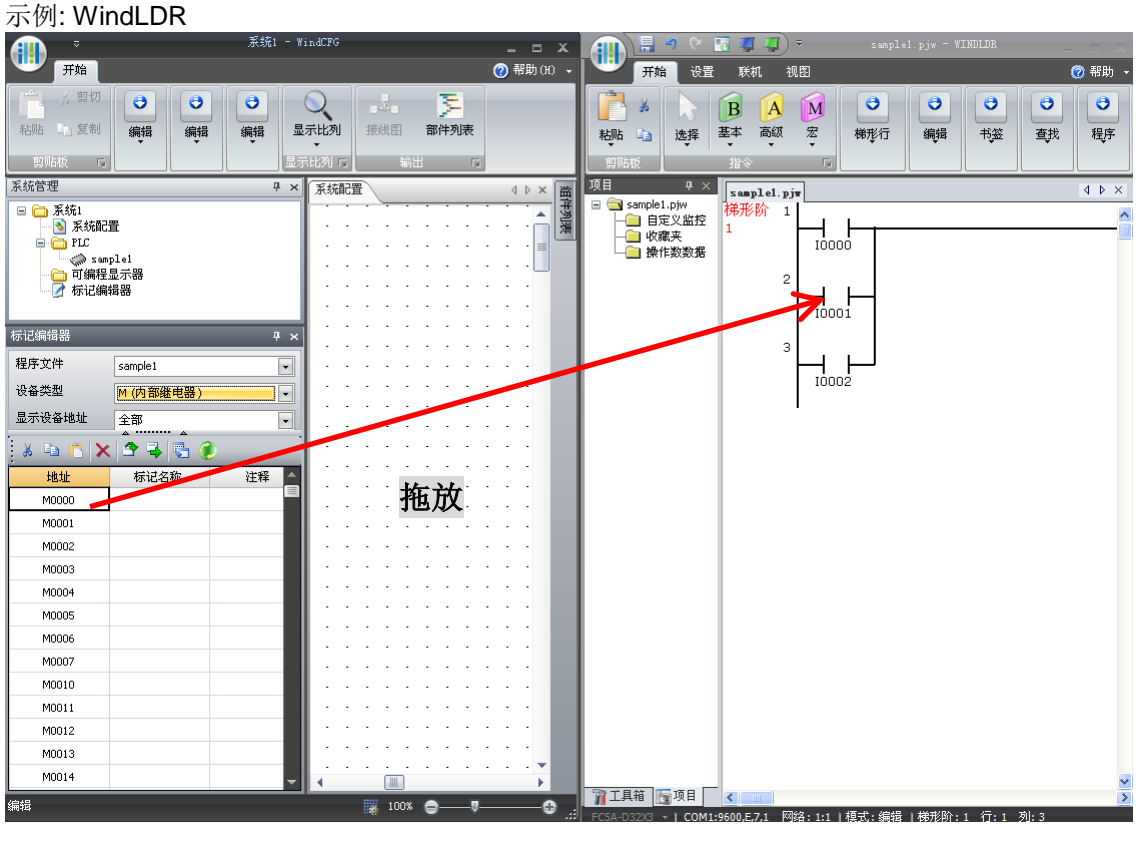

## **6** 其他功能

### **6.1** 电缆连接图的显示

可以显示电缆接线图。

#### **1)** 单击电缆,显示电缆接线图。

#### **2)** 在"开始"选项卡的"输出"组中,单击"接线图"。

• 显示接线图。

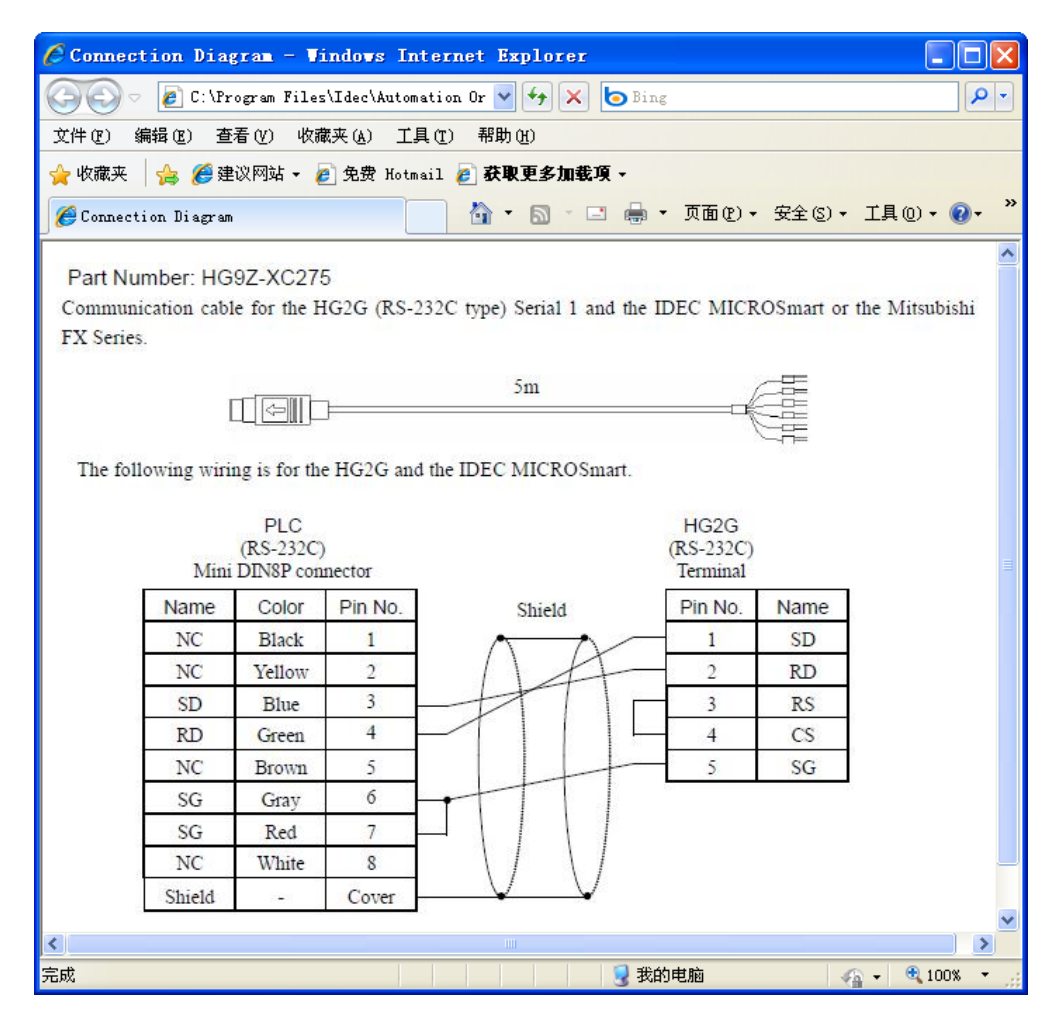

\* 电缆与联接的组件不匹配时,将显示错误信息。

### <span id="page-35-0"></span>**6.2** 显示部件列表

显示系统配置所使用的组件的列表和合计金额。

部件列表可以以HTML文件,CSV文件或者文本文件输出。

#### **1)** 以 **HTML** 文件输出

在"开始"选项卡的"输出"组中,单击"部件列表"旁边的箭头,然后单击"预览",打开 Web 浏览器,显示部件列表。

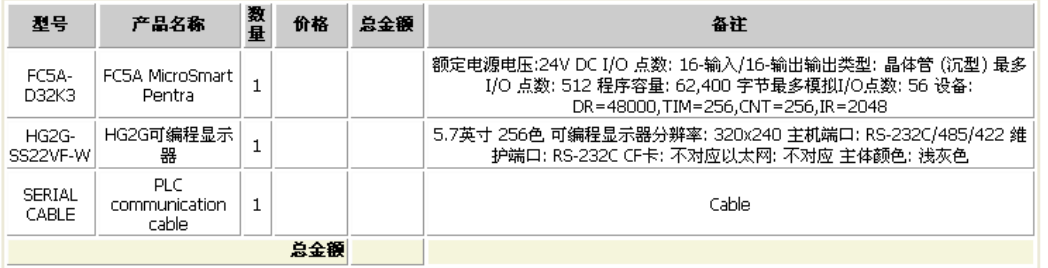

#### **2)** 作为文本或 **CSV** 文件输出。

在"开始"选项卡的""输出"组中,单击"部件列表"旁边的箭头,然后单击"导出"。打开 "另存为"对话框, 选择输出文件的类型, 单击"保存"。

### **6.3** 保存更改日志

保存编辑中系统配置文件的更改日志。

- **1)** 单击"应用按钮",然后单击 C:¥Docui G. "属性"。 最近使用的系统配置文件 • 打开"系统配的置属性" 新建(N) l, C:¥Documents and Settings¥3353¥My Documents¥System1.wcf 对话框。 C:¥Documents and Settings¥3353¥My Documents¥System123.wcf 打开<sup>(O)</sup> C:¥Documents and Settings¥3353¥My Documents¥系统1.wcf 保存(S) 另存为 属性(I) 打印(P) 关闭(C) <mark>、</mark>WindCFG选项 B 退出 ②
- **2)** 单击"更改日志"选项卡。

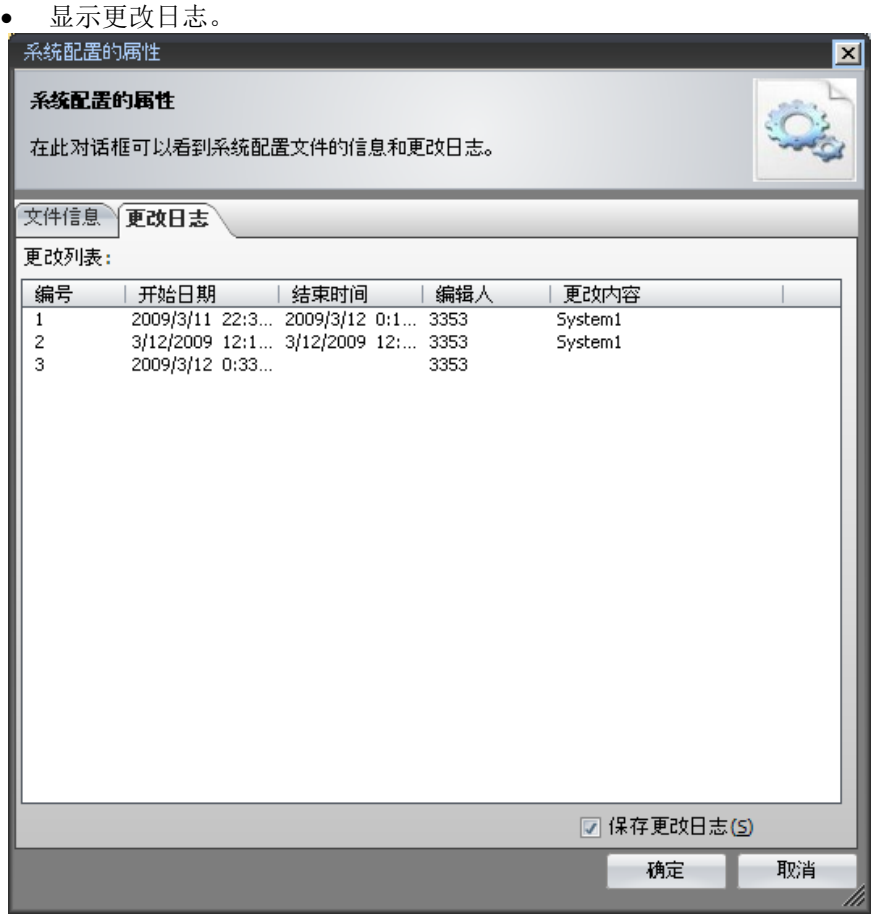

## **6.4** 打印以及输出 **RTF** 文件

打印编辑中的系统配置的设置内容。另外,可以用RTF文件输出,文件可以作为使用手册来使用。 但是,使用RTF格式输出时,必须安装Microsoft Word 2002以上的版本。

#### **1)** 单击"应用按钮",然后单击"打印"。

• 打开"打印"对话框。

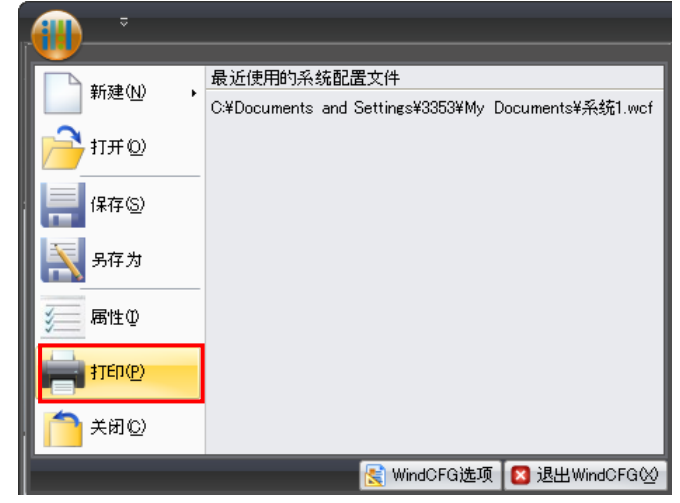

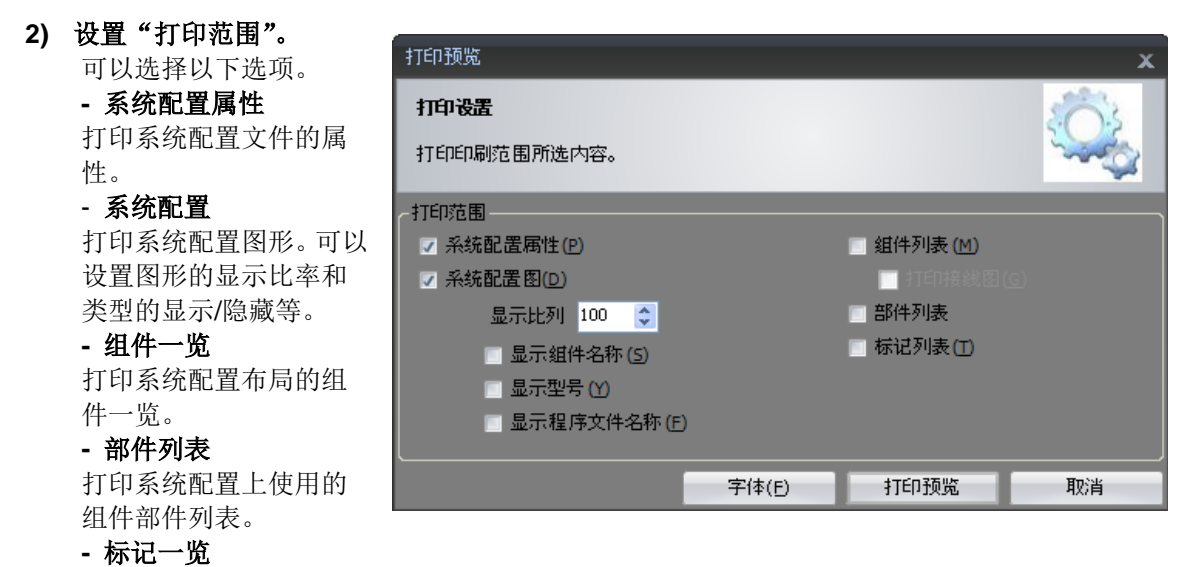

打印设置在系统配置的标记/备注等的信息。

#### **3)** 设置"字体"。

• 单击"字体",可以更改打印 的字体。

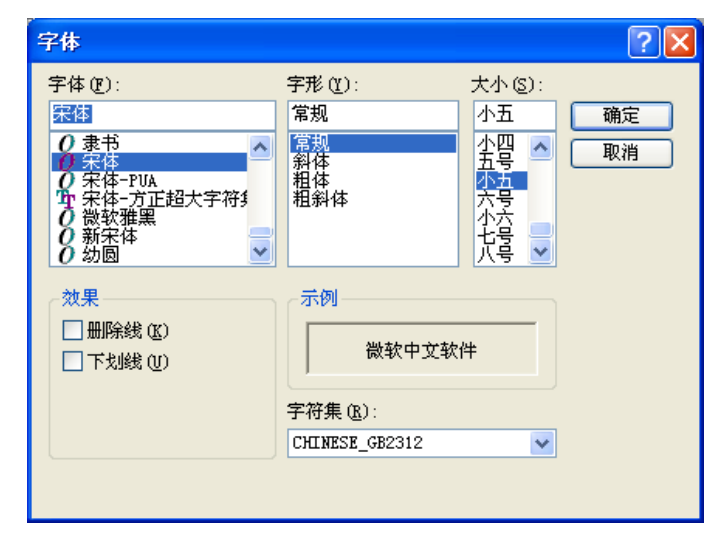

#### **4)** 在"打印"对话框中,单击"打印预览"。

• 预览"打印"对话框设置的内容。

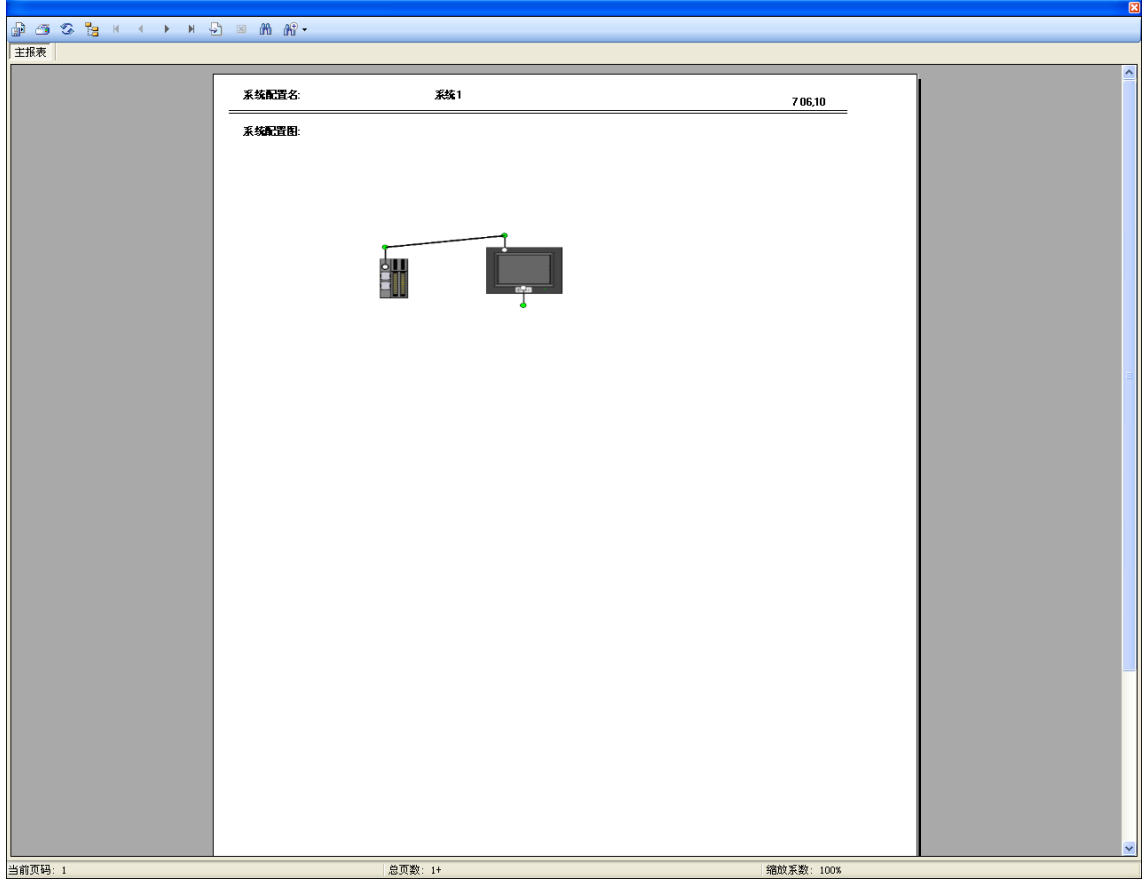

#### **5)** 单击"导出报表"图标。

• 显示"打印图形文件的输出"对话框。

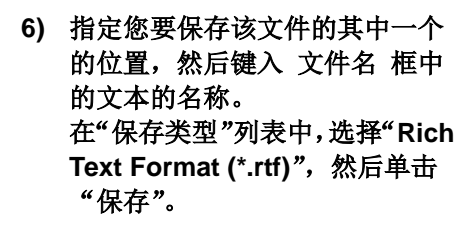

打印图像将以 RTF 文件输出。

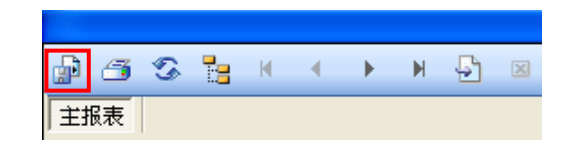

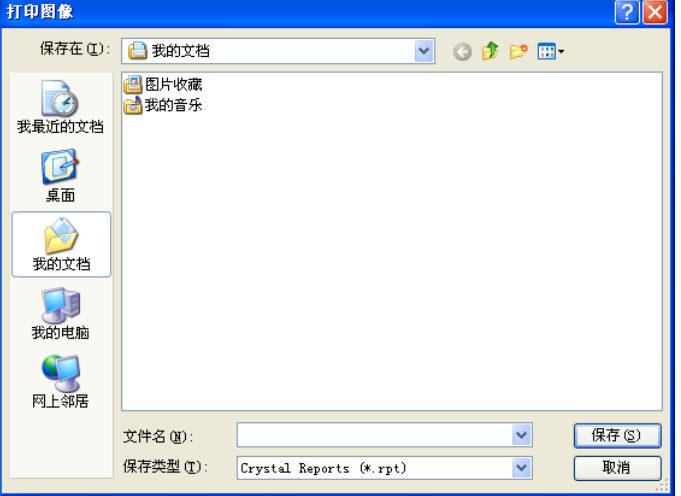

**7)** 如果要打印,单击"打印报表"图标。

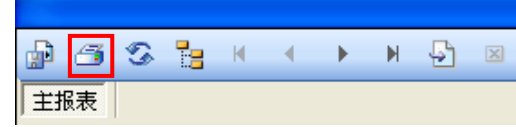

### **6.5** 检查错误功能

对于创建的系统配置进行错误检查。

- 在"开始"选项卡的"编辑"组中,单击"检查错误"。
- 对于创建的系统配置执行错误检查,组件的详细内容有错误时,在信息窗口显示详细信息。

#### 双击信息窗口显示的错误信息。

将光标移动到有错误的组建上。根据信息窗口显示的内容,修改设置。

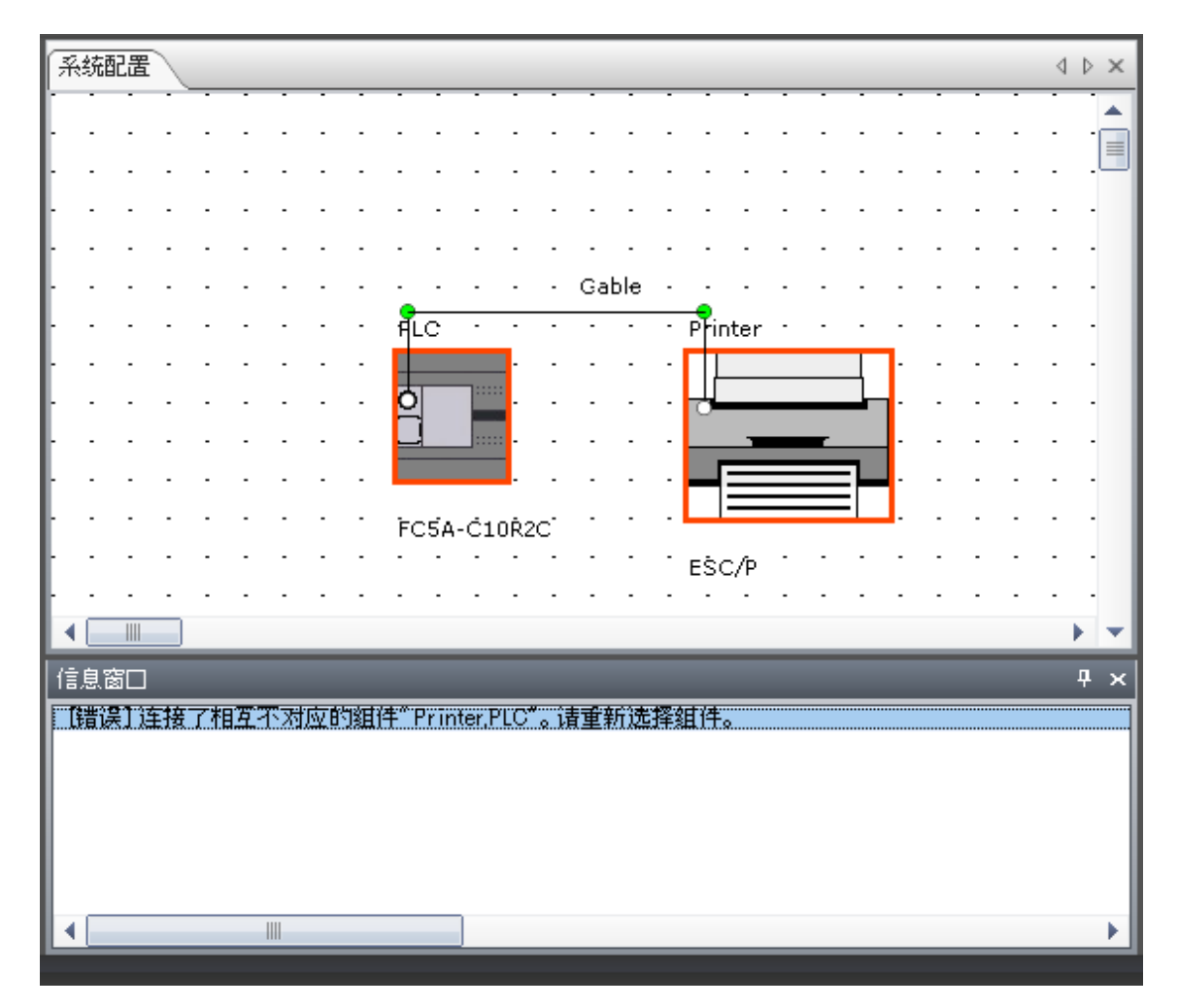

执行以下的操作时,自动执行错误检查。

- 显示接线图
- 显示部件列表
- 编辑 WindLDR 及 WindO/I-NV2 的程序
- 保存系统配置

### **6.6** 自动保存系统配置文件

自动恢复选项可以帮助您避免丢失工作。如果您启用了这选项,则您的系统配置文件将按照所需的 频率自动保存。因此,可在 WindCFG 意外关闭时(例如,在电源出故障时)恢复文件。

在"WindCFG 选项"的"保存"设置中,要配置自动恢复设置,单击"应用按钮",单击"WindCFG 选项",然后单击"常用"。

![](_page_40_Picture_53.jpeg)

当您重新启动 WindCFG 时,它会自动打开这些窗口,其中列出了 WindCFG 恢复的系统配置文 件。

单击要恢复的文件的名称,然后单击"打开"。

![](_page_40_Picture_54.jpeg)

### **6.7** 计算消耗电力

系统中使用电源时,可以确认连接电源的组件的总电力消耗量。

#### 电源的设定方法

- 1) 从组件一览选择"PLC",并拖放至系统配置窗口。
- 2) 从组件一览选择"电源",并拖放至系统配置窗口。
- 3) 从组件一览选择"电览",并拖放至系统配置窗口。
- 4) 双击电缆。显现电缆的属性对话框。
- 5) 网络选择"Power Cable"。

![](_page_41_Picture_8.jpeg)

![](_page_41_Picture_99.jpeg)

- 6) 将电缆的一端上拉连接到 PLC 的电源端口。
- 7) 将同一电缆的另一端上拉连接到电源的端口。

![](_page_41_Figure_12.jpeg)

#### 总电力消耗量的检查方法

在"开始"选项卡的"编辑"组中,单击"检查电力消耗量"。 连接电源的组件的总电力消耗量将显示在信息窗口中。

![](_page_42_Picture_42.jpeg)

备注: 以下情况下,将显示警告信息以及错误信息。

- 系统结构窗口中没有设定任何电源
- 总电力消耗量超过电源的输出容量
- 电源连接到不合适的组件上。

如果进行错误检查,则可以在信息窗口中确认错误的详细内容。